# Úvod od MS Dynamics NAV

**Příklad nad podej a následky tohoto procesu v systému (sklad, položky zákazníka a věcné položky ( finanční transakce na účtech hlavní knihy)**

Ing.J.Skorkovský,CSc.

MASARYK UNIVERSITY BRNO, Czech Republic Faculty of economics and business administration Department of corporate economy

### Karta zákazníka

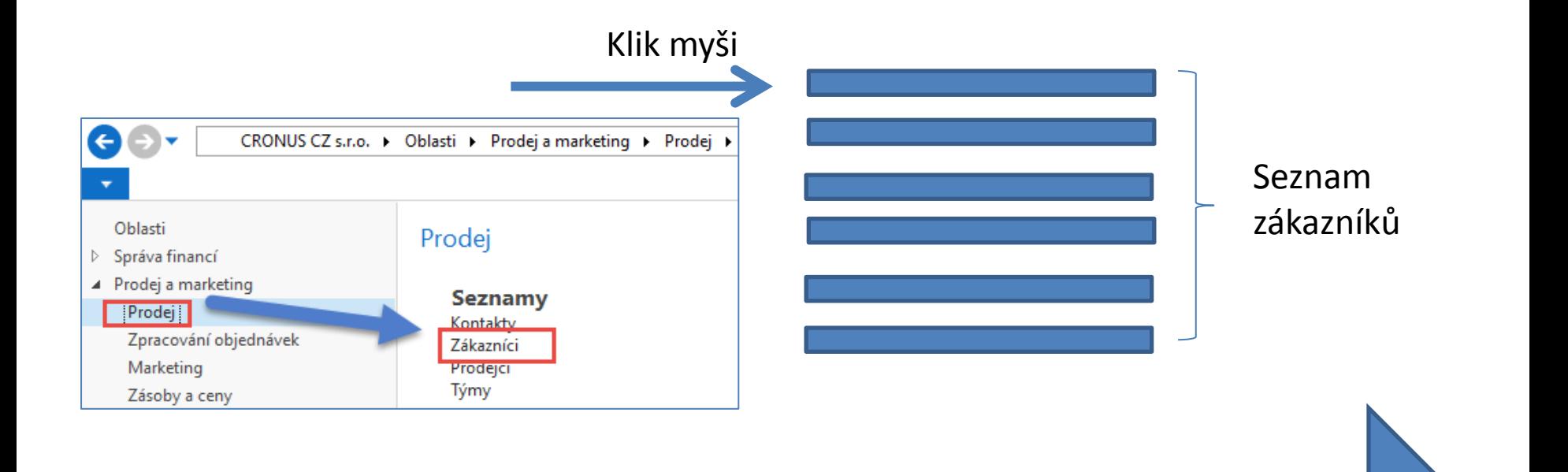

#### Další snímek

### Seznam zákazníků

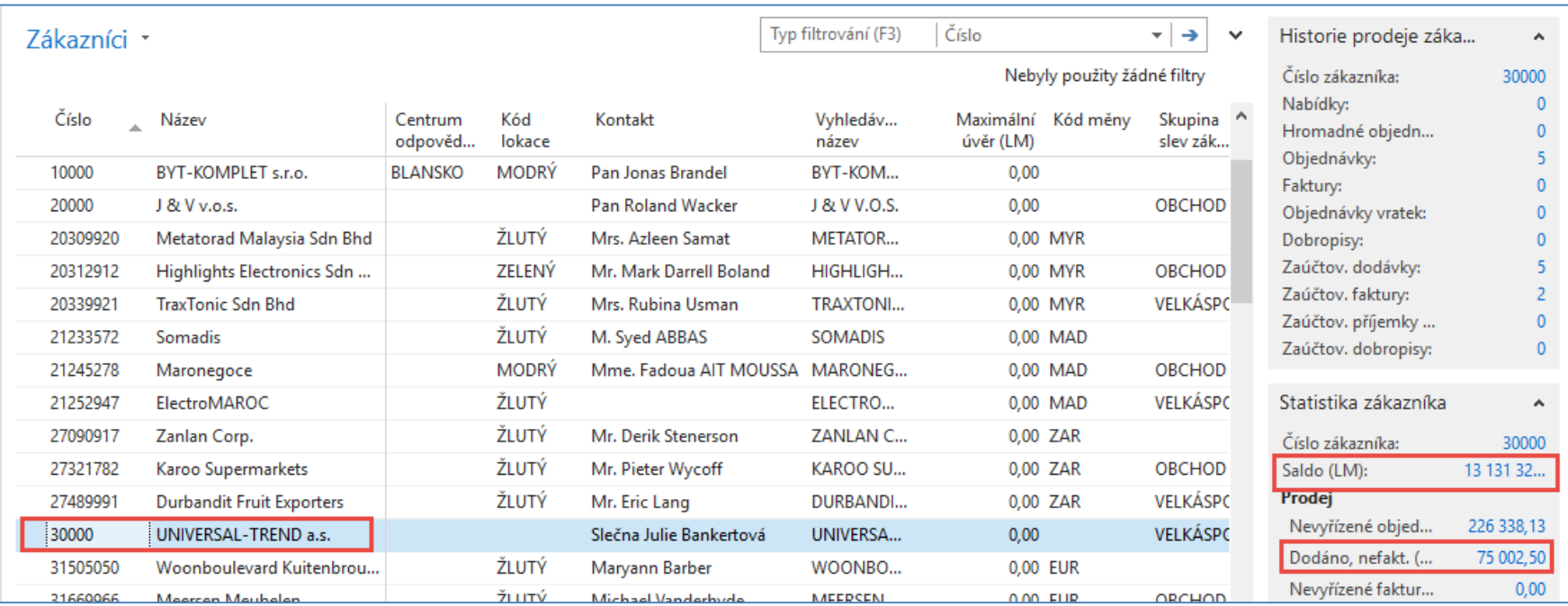

### Prohlédněte si pole Saldo (vypočítávané pole ) a vysvětlete původ této částky! Prohlédněte historii obchodních případů ! Pro otevření karty použijte ikonu Úprava!

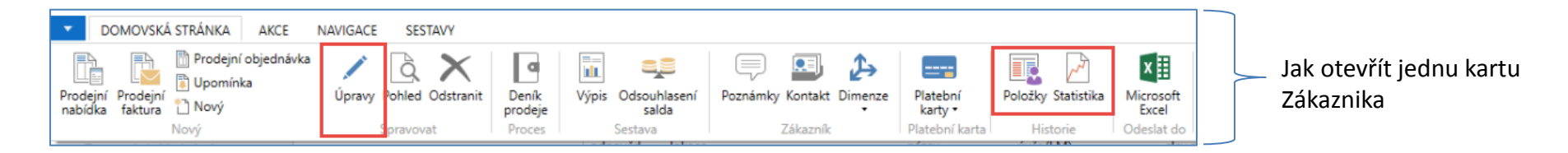

### Karta zákazníka

### **Prohlédněte následující záložky této karty :**

- Obecné základní pole (Země, Oblast, Prodejce, Saldo, Maximální úvěr,....)
- Adresa a Kontakt (e-mail, Kód jazyka…)
- Fakturace základní pole (Účetní skupiny, Kód měny )
- Platby základní pole (Kód platební podmínky )
- Dodávka základní pole (Skladová lokace)

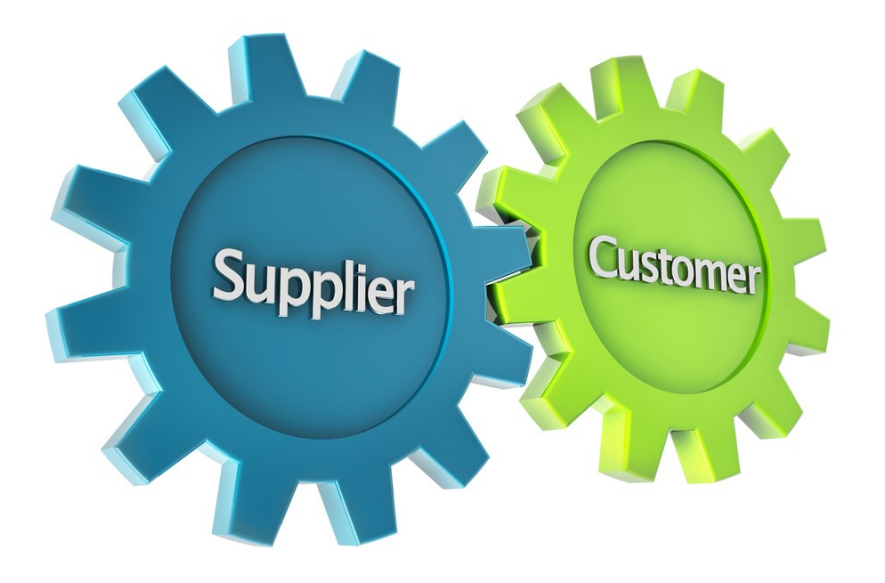

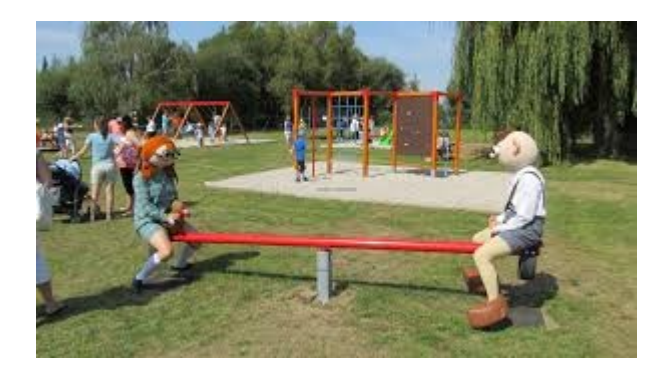

Udržení rovnováhy mezi nabídkou a poptávkou

### Položky zákazníka

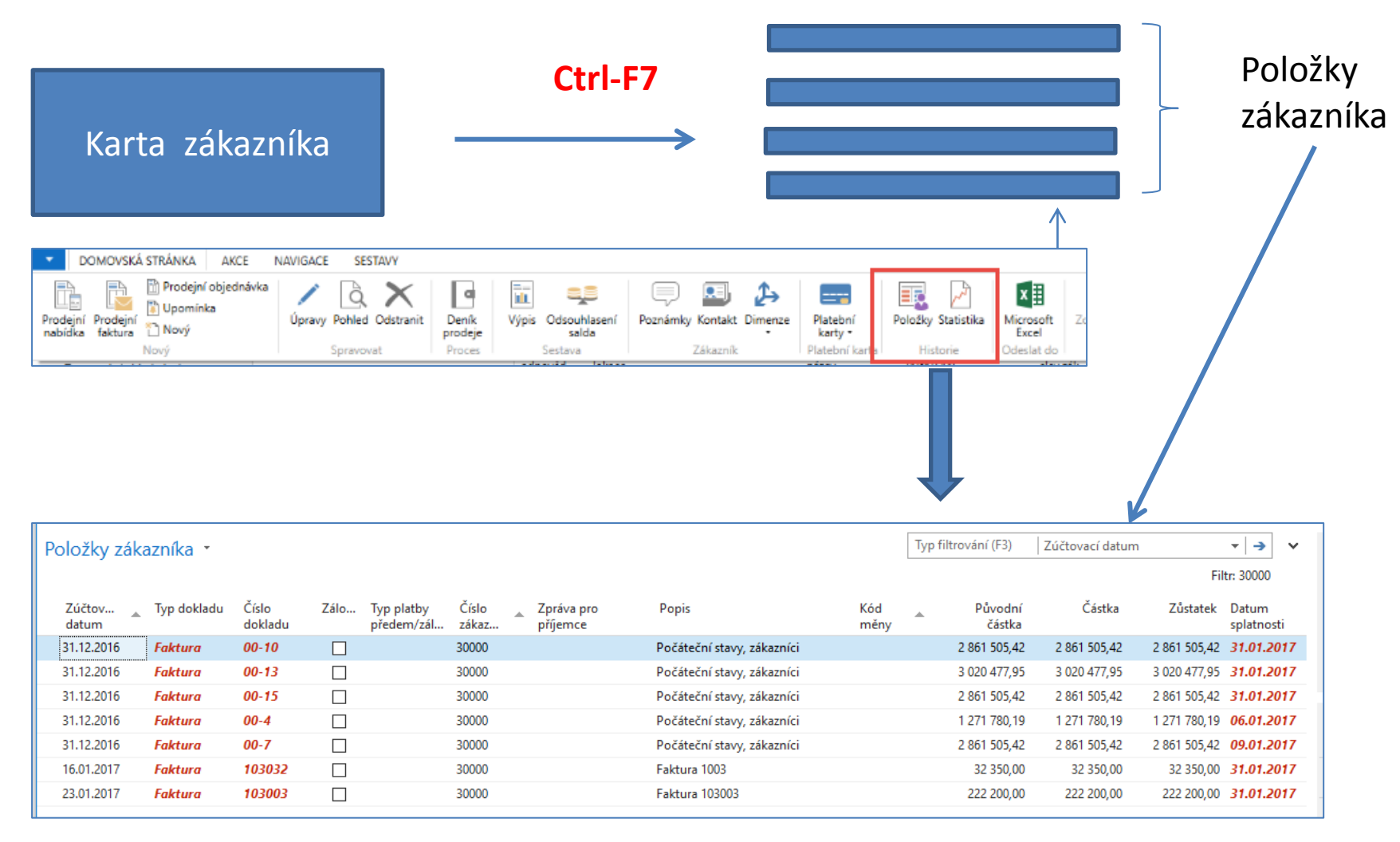

### Pracovní datum , Platební podmínky

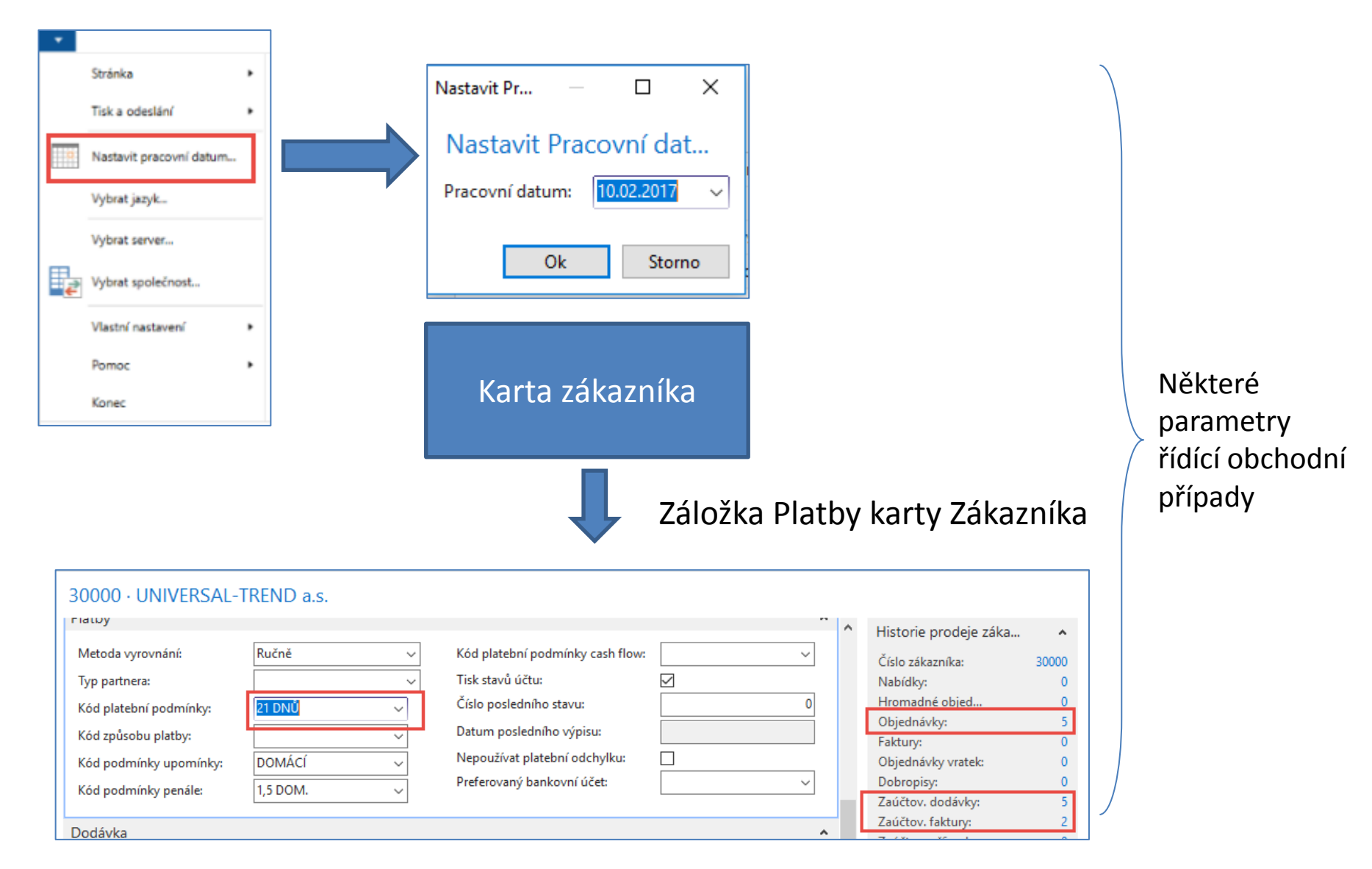

### Položky zákazníka (nasazený filtr pouze na faktury po splatnosti)

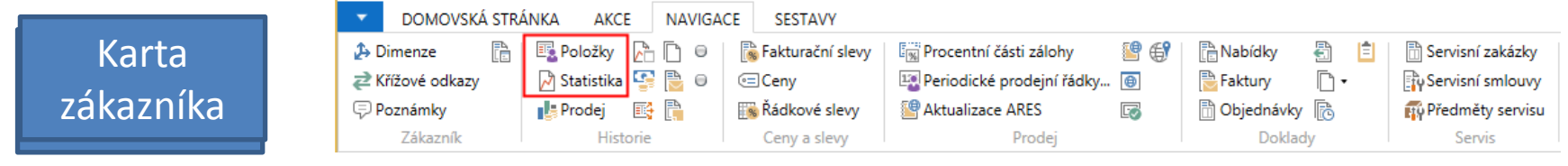

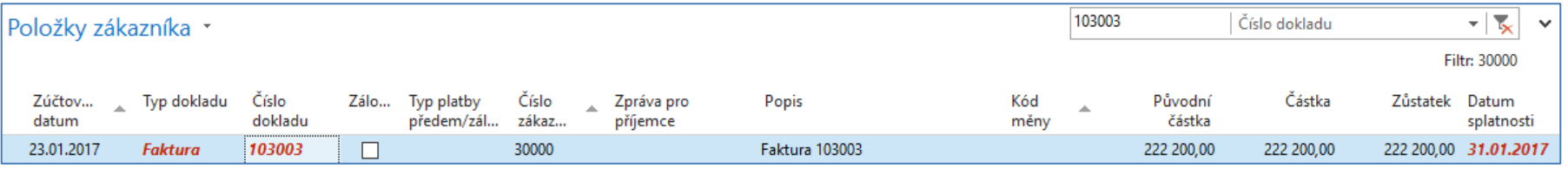

#### Využijte funkci Navigovat umožňující zobrazit dokument (zaúčtovanou fakturu)

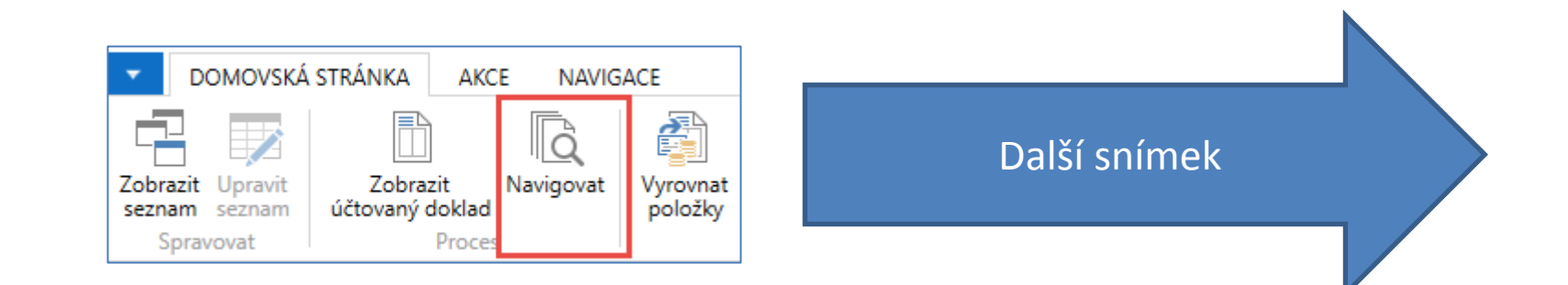

### Hledaná faktura-Navigace

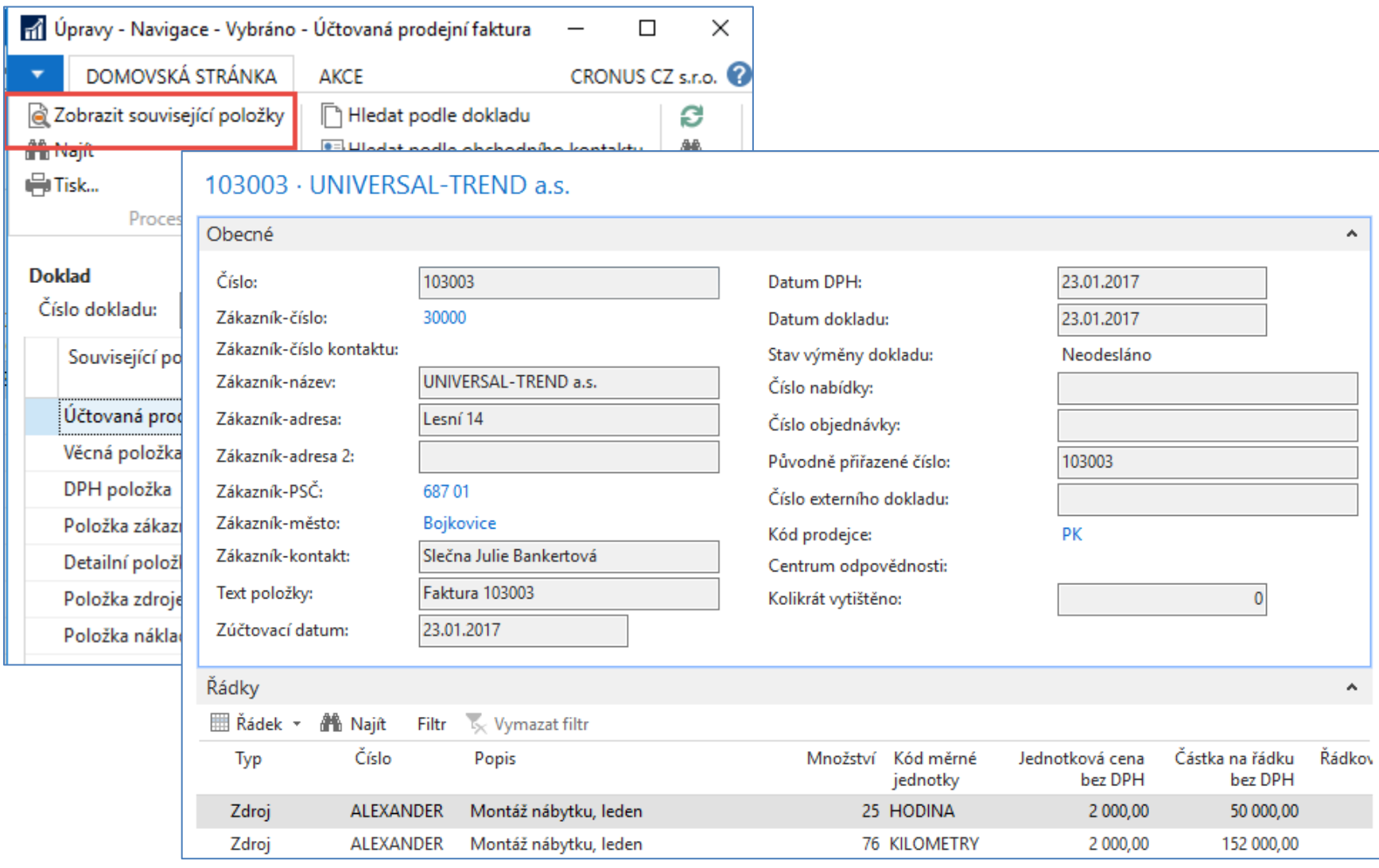

### Seznam zboží

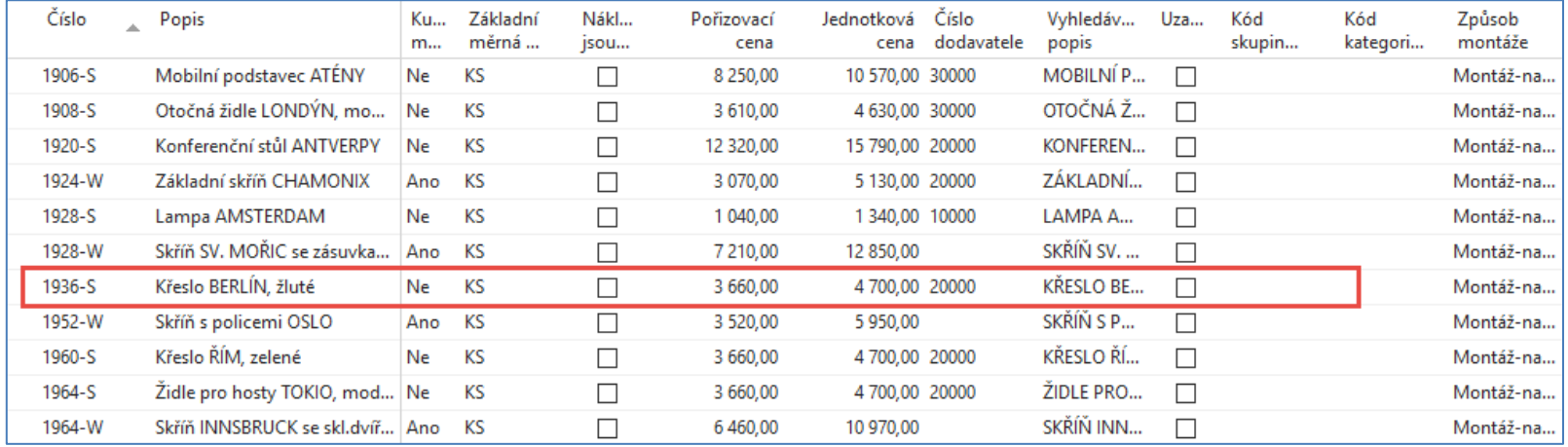

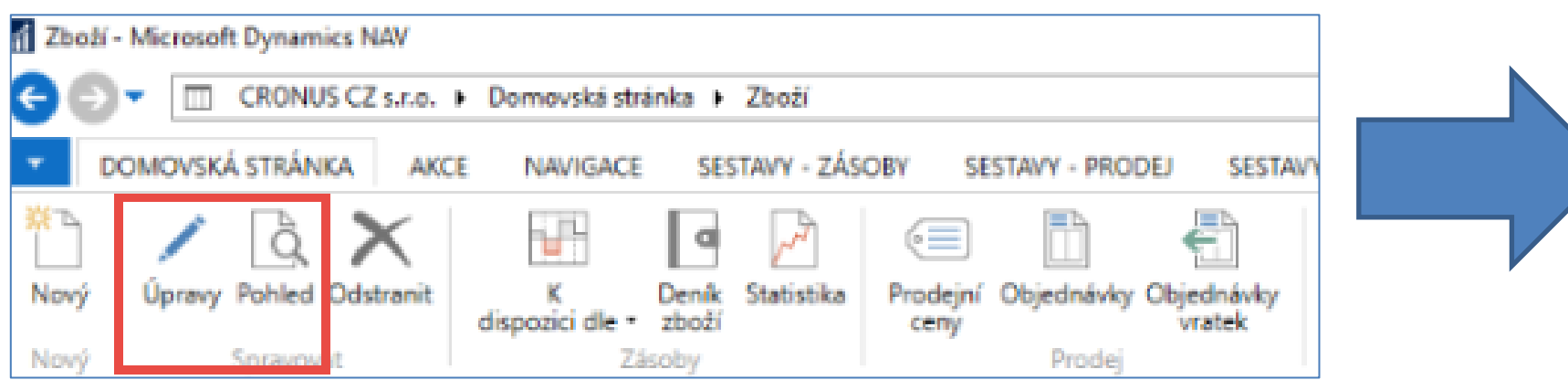

### Karta zboží-záložka Zásoby

#### 1936-S · Křeslo BERLÍN, žluté

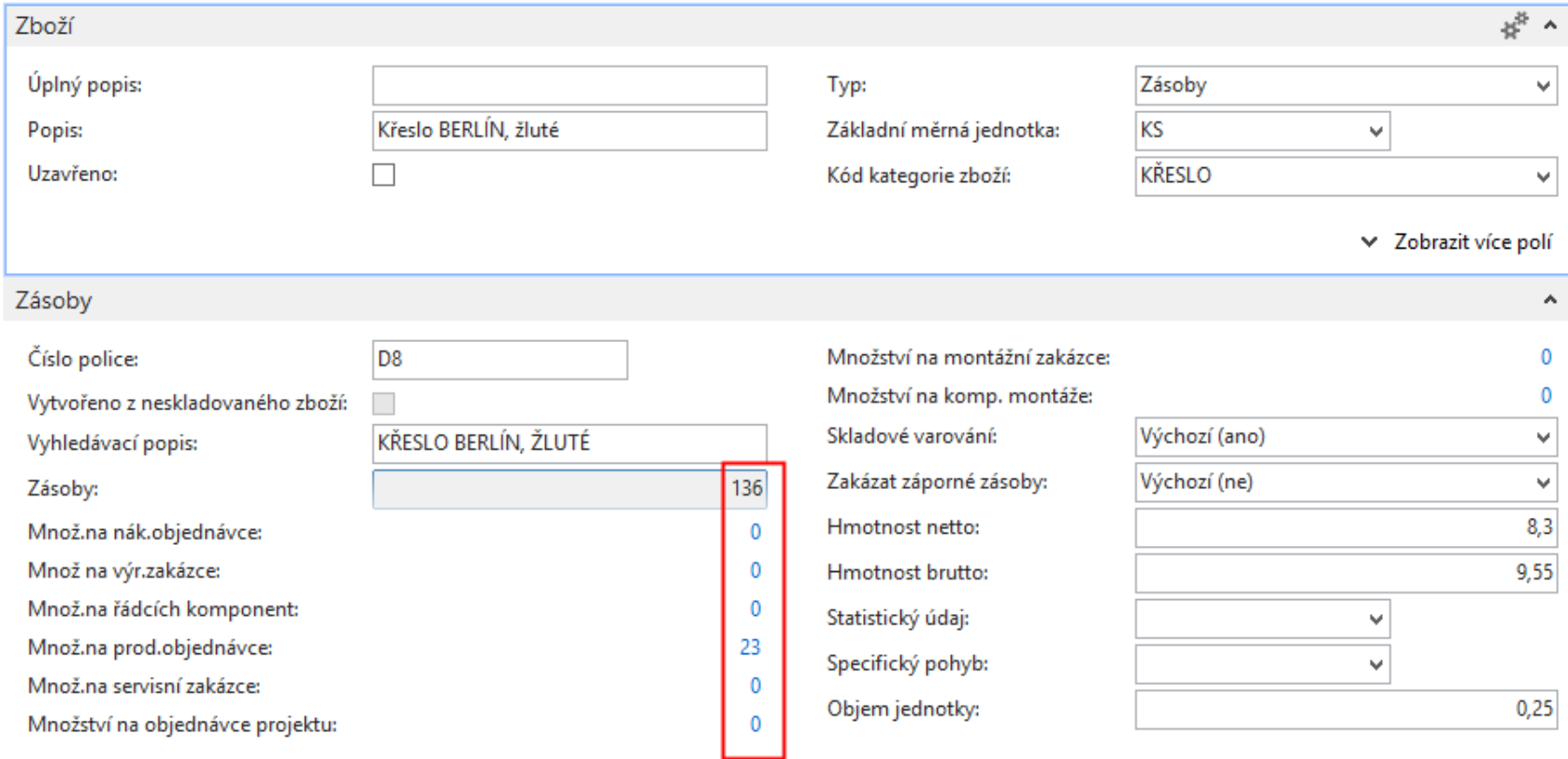

^ Zobrazit méně polí

### Karta zboží-záložka Cena a účtování, Cena a prodeje

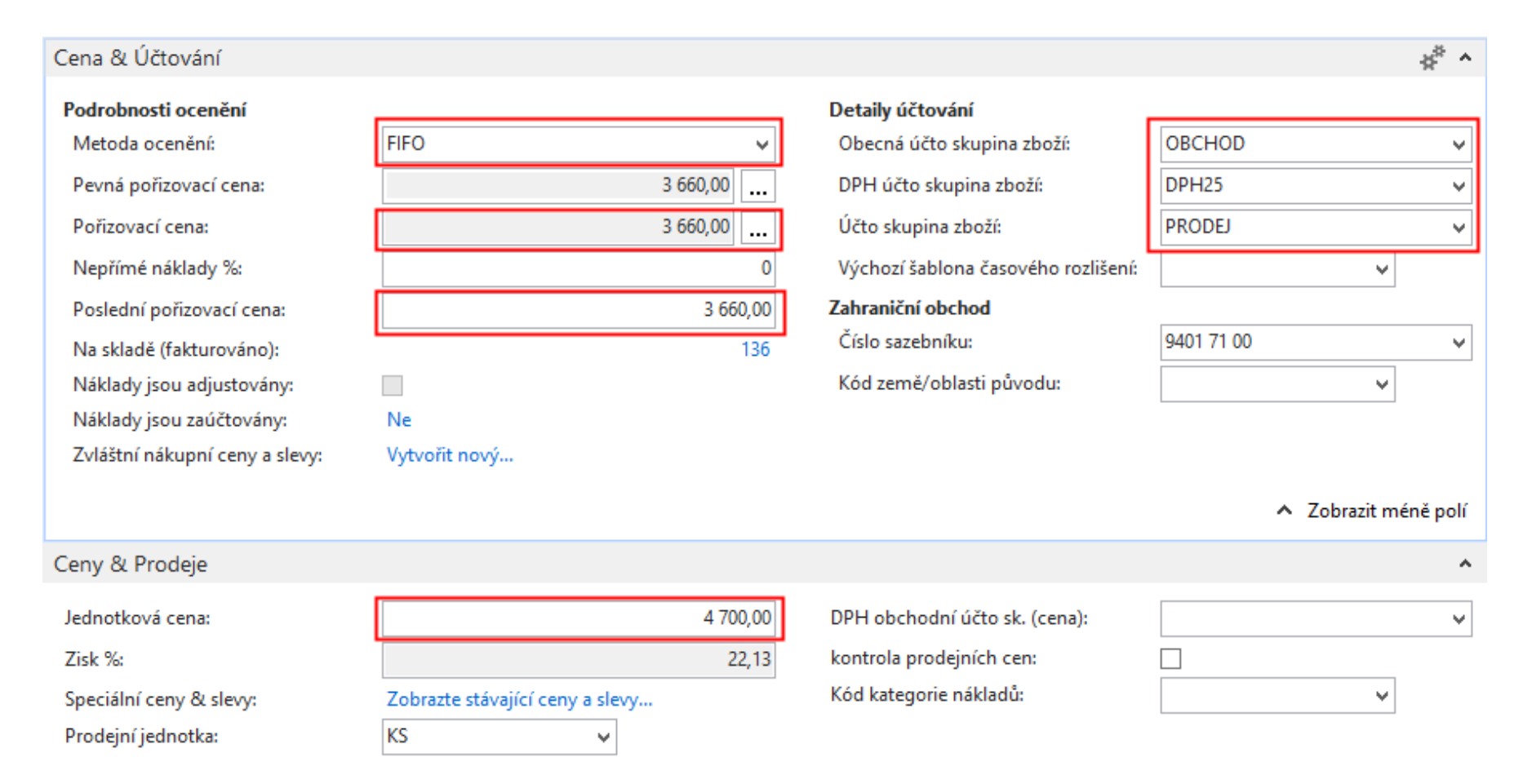

∨ Zobrazit více polí

# Metoda ocenění - teoretický úvod

**(není zatím prezentováno na databázi vyučujícího ani na databázích studentů)**

- Vybraná **Metoda ocenění** určuje způsob, kterým program vypočte **Pořizovací cenu**
- Podle základního pravidla je hodnota v poli [Pořizovací cena](http://dynav.econ.muni.cz:49000/main.aspx?lang=cs-CZ&content=T_27_22.htm) na kartě zboží založena na pevných nákladech zboží s metodou ocenění **Pevná cena**. Pro zboží se všemi ostatními metodami ocenění (**FIFO**,..) je založena na výpočtu zásob na skladě (fakturované náklady a očekávané náklady) vydělených množstvím na skladě.

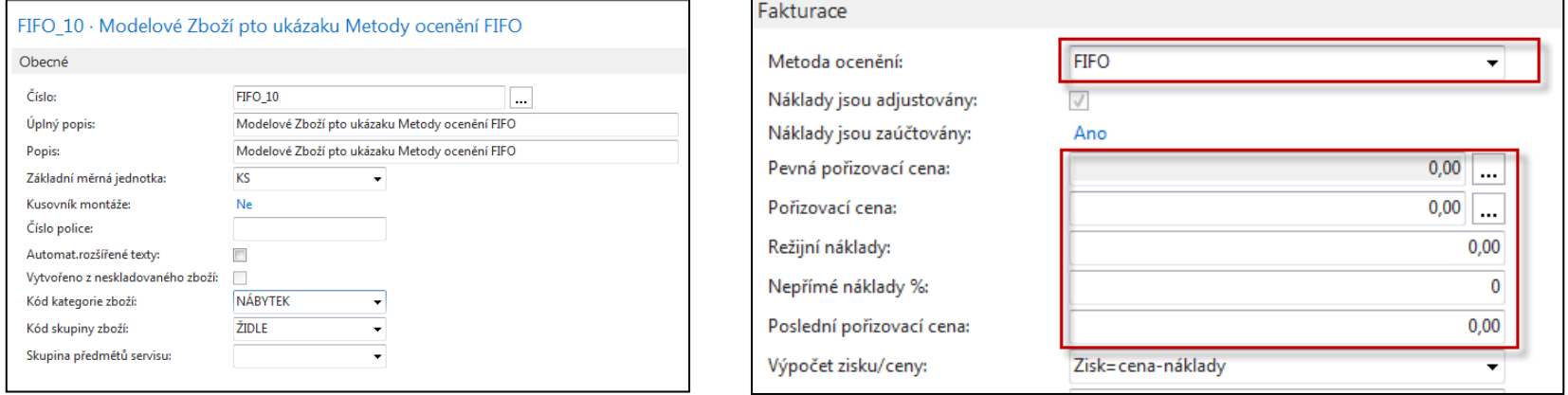

Po namodelování příkladu byla vytvořena karta s číslem FIFO-10. Byly provedeny dva nákupy za různé ceny pořízení v různých časech (ukázka nákupů není předmětem této prezentace - bude použito později v rozšířené lekci **Nákup**)

### Položky zboží a pole Pořizovací cena

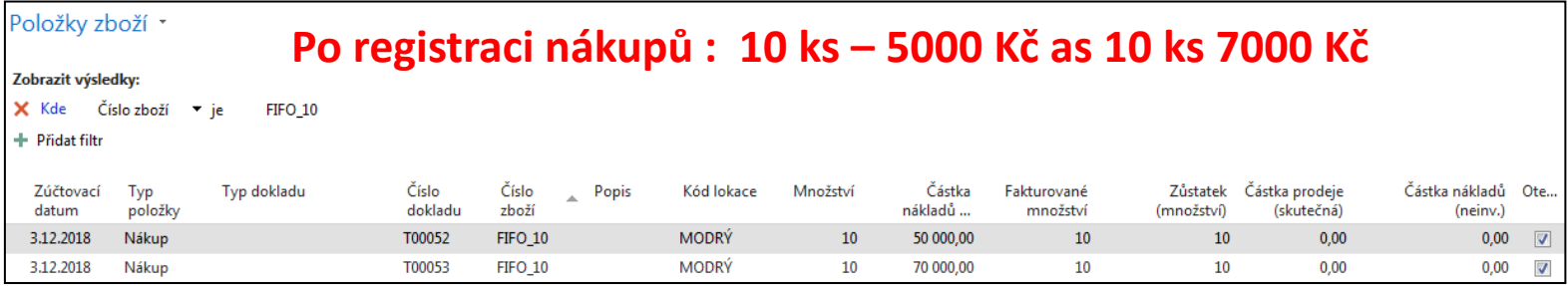

### **Přehled pořizovací ceny z Karty Zboží – pole Pořizovací cena**

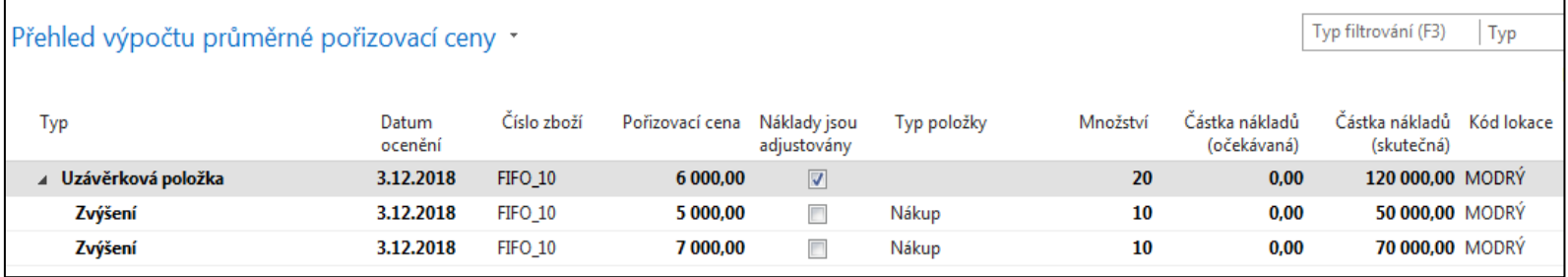

50000+70000=120 000 a 120000/20=6000->průměrná cena Pokud provedeme jeden prodej 11 ks dostaneme dvě položky skladu typu Nákup (ukázka prodeje bude předmětem této prezentace později )

Viz další obrázek

### Položky zboží a pole Pořizovací cena

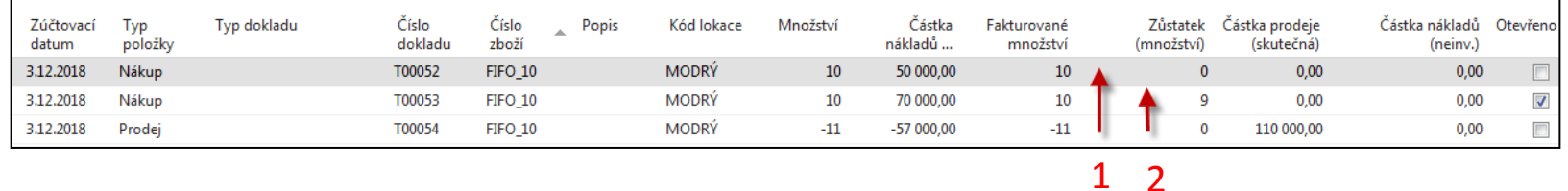

Ze skladu odepsáno 10 ks po 5000 Kč (akce 1)a 1 ks po 7000 Kč (**akce 2**). Je vidět, že zde se vyrovnávají pohyby podle principu **FIFO.** (ukázka prodeje bude předmětem této prezentace později )

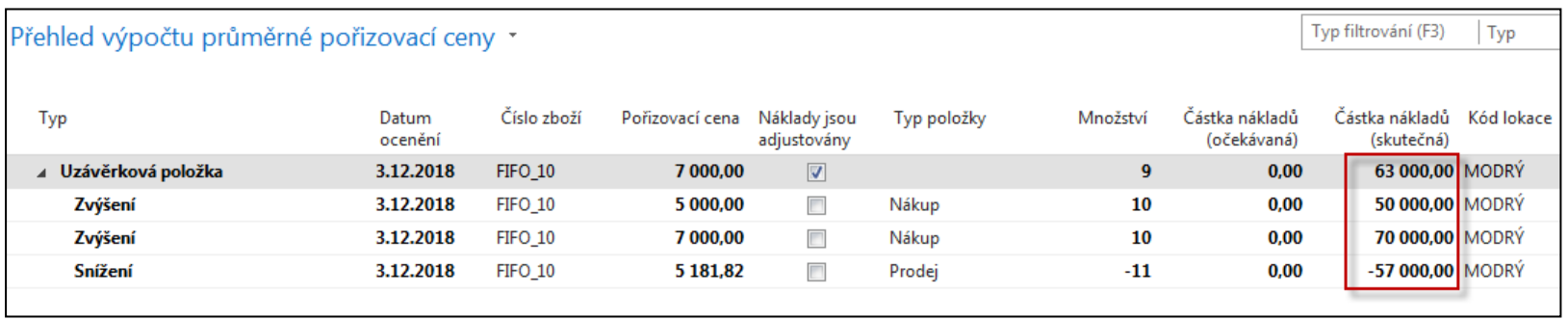

70000+50000=120000 – po 2 nákupech za různé ceny dvou 120000-(50000+7000)=120000-57000= 63000 10 ks x 5000 1 ks x 7000

## Karta zboží-záložka Doplnění

Vyrobit-na-sklad (MTS) Vyrobit-na-objednávku (MTO)

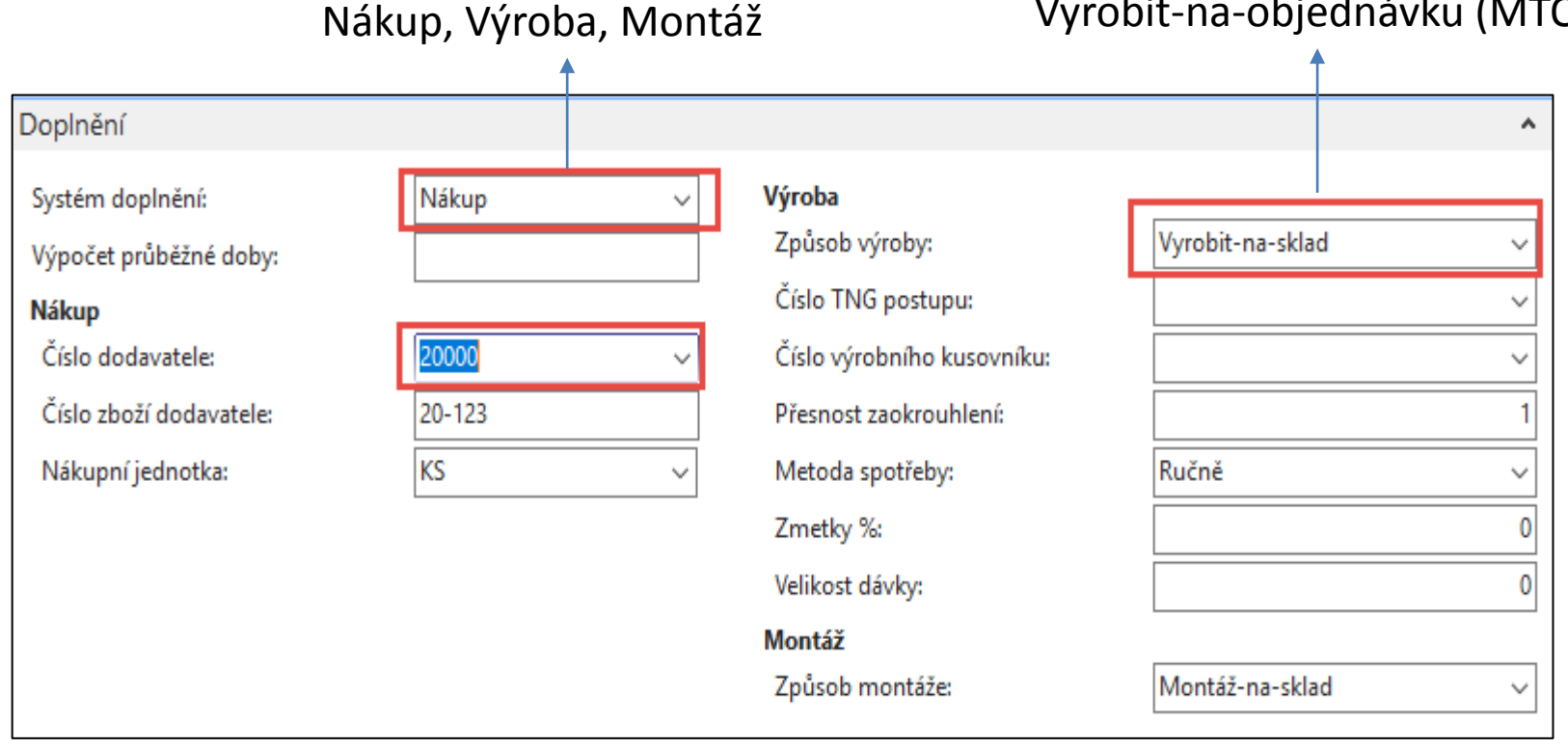

## Položky zboží

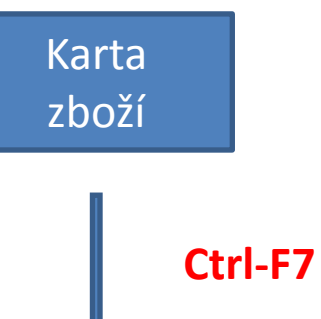

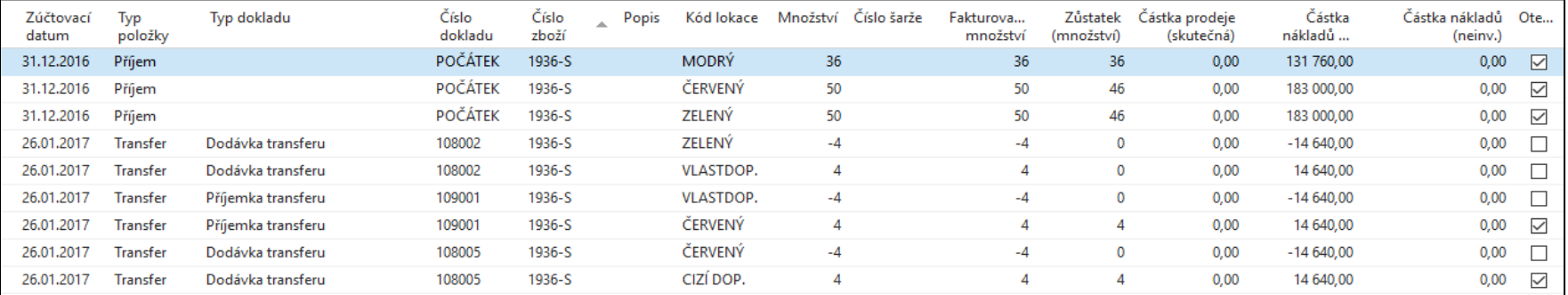

### Typy položek (Nákup, Prodej, Příjem, Výdej, Spotřeba, Výroba, Transfer)

### Vytvoření prodejní objednávky (PO)

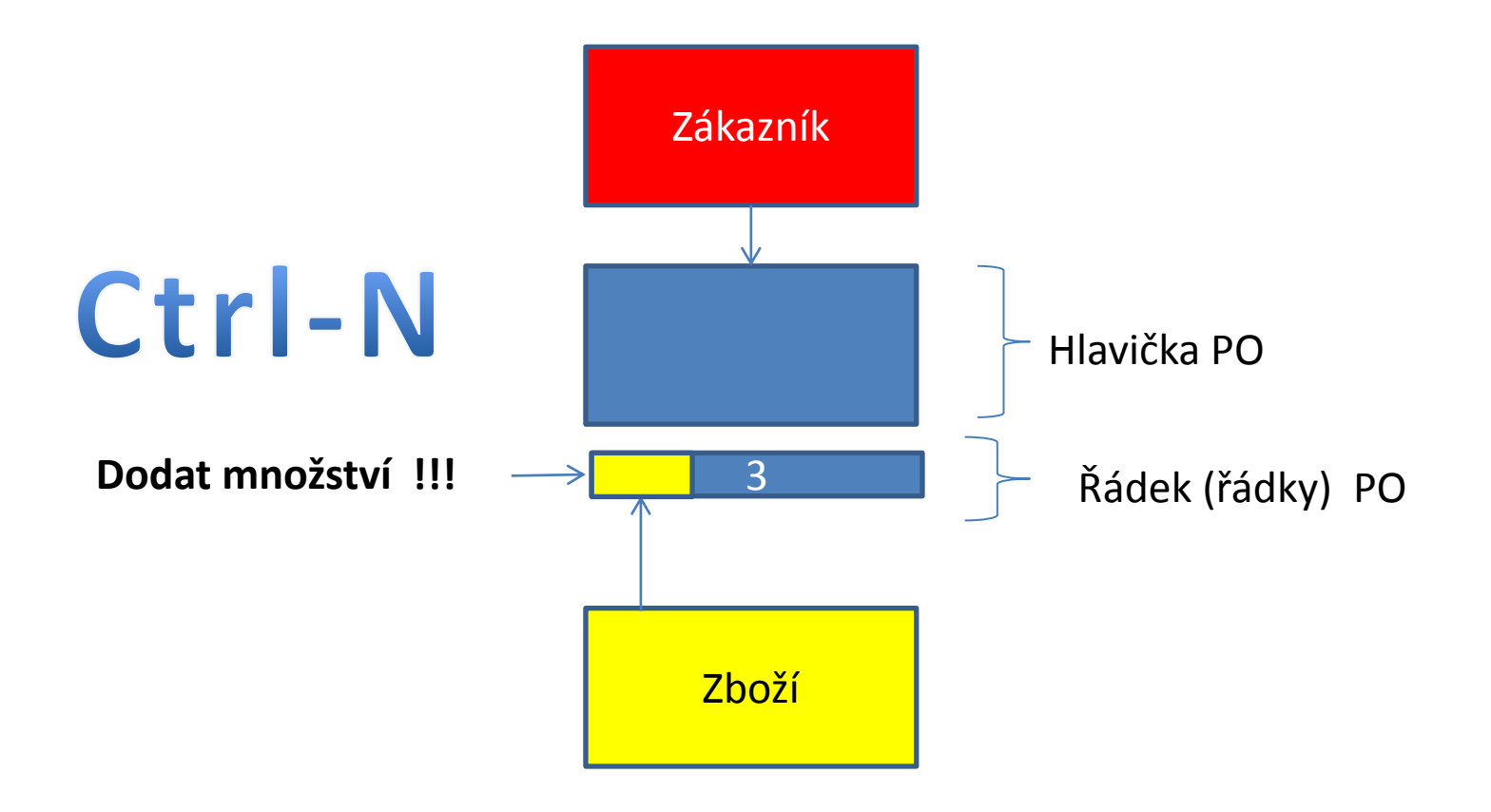

### Vytvoření PO v systému MS Dynamics NAV 2016

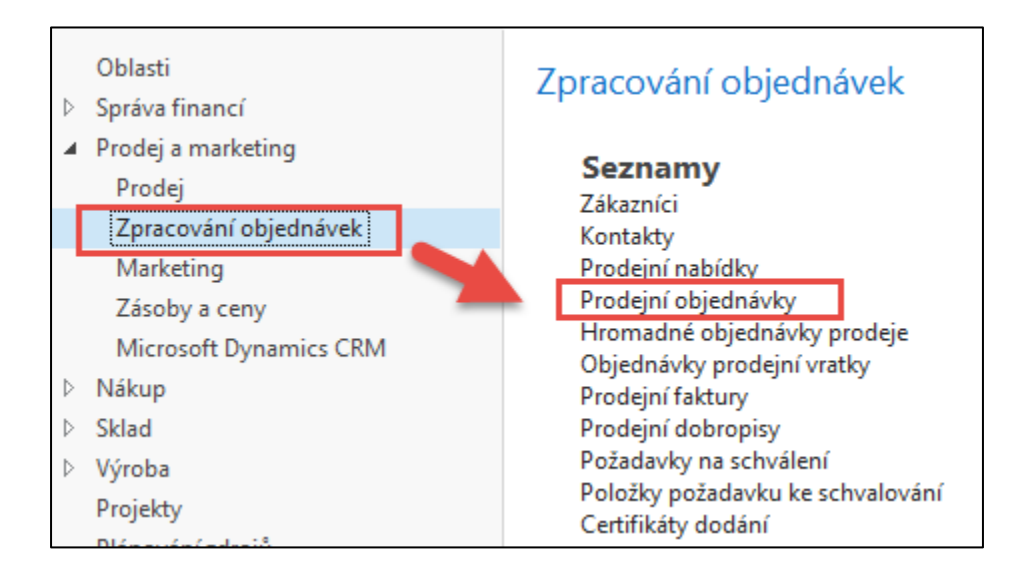

### Seznam existujících PO, které nebyly zatím zaúčtovány

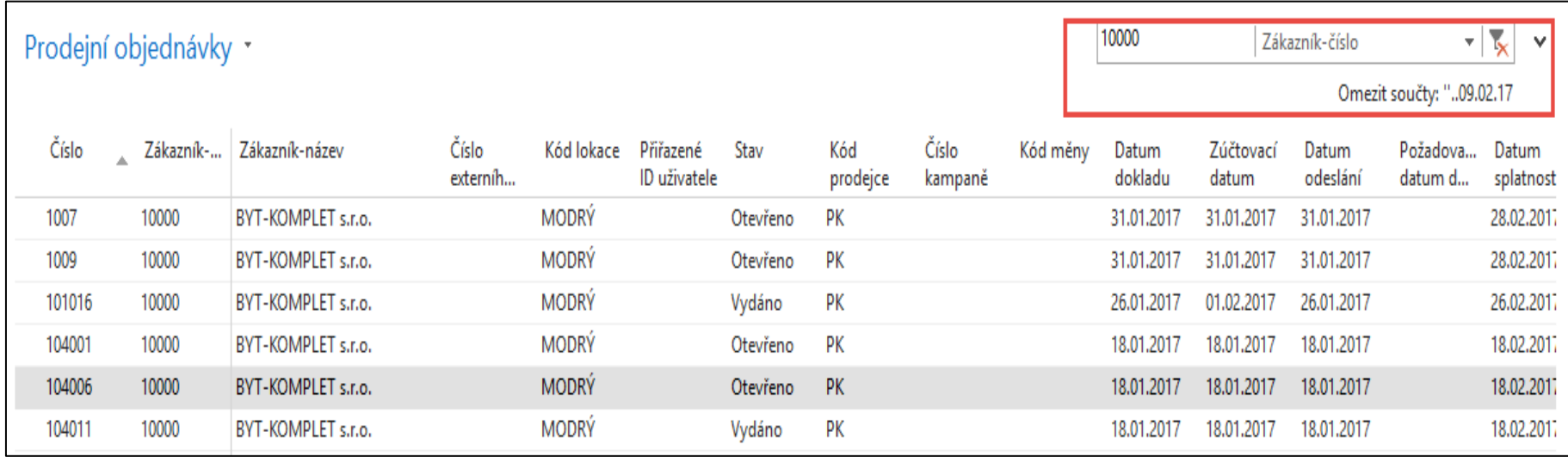

### PO- nová

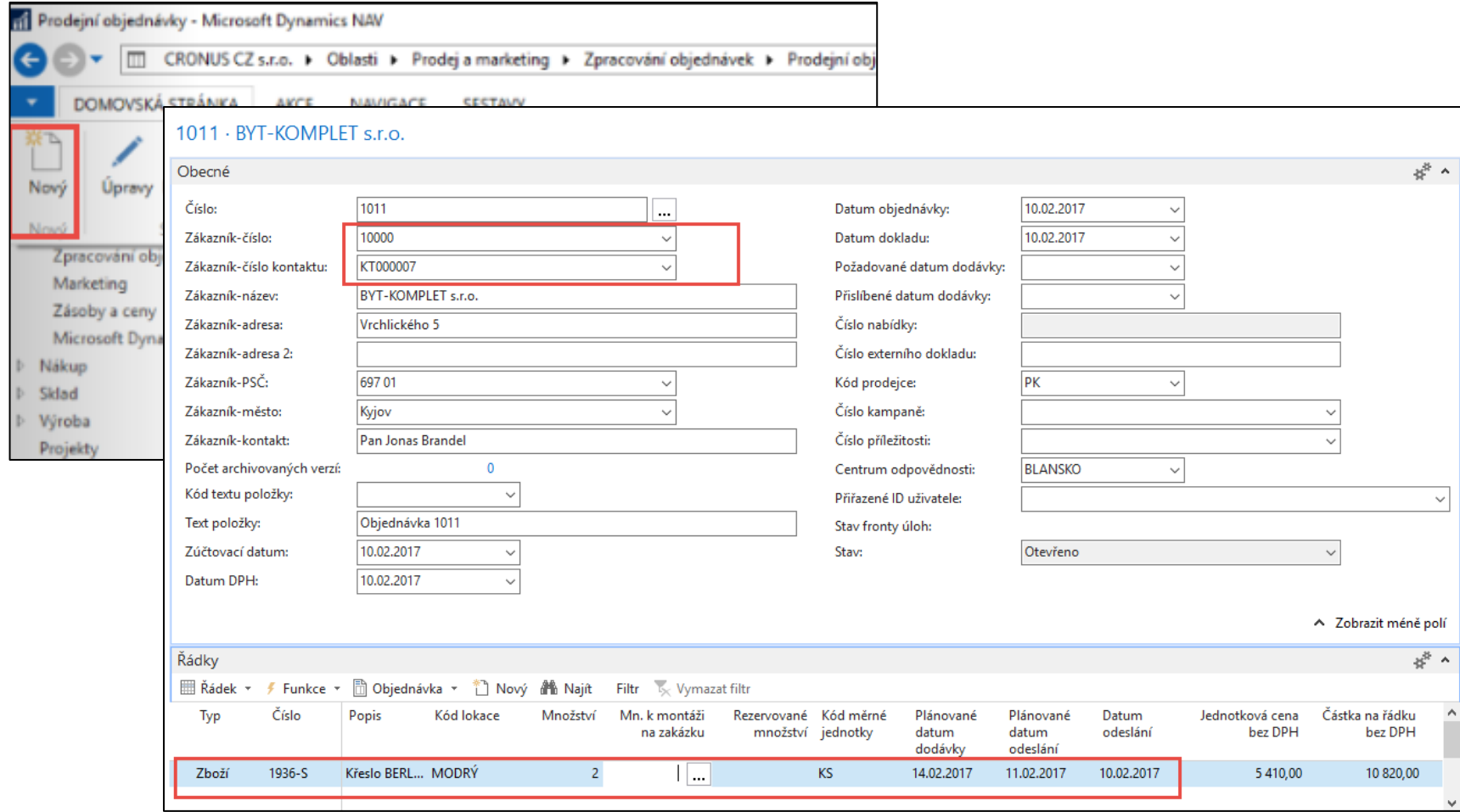

### PO – data

### (K zadávání dat využívejte myš klávesu F4- obdobně jako v PWP Nákup)

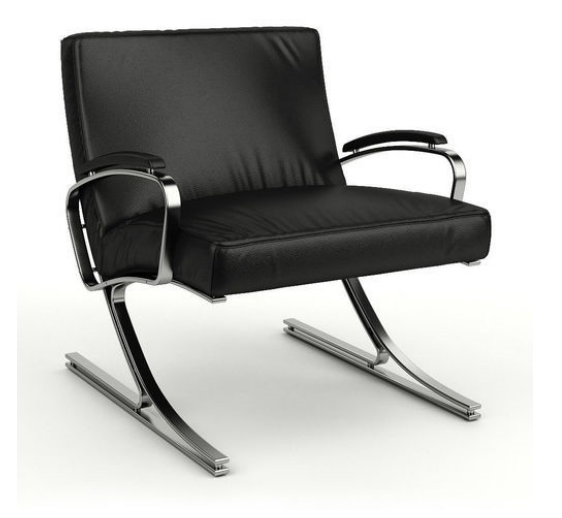

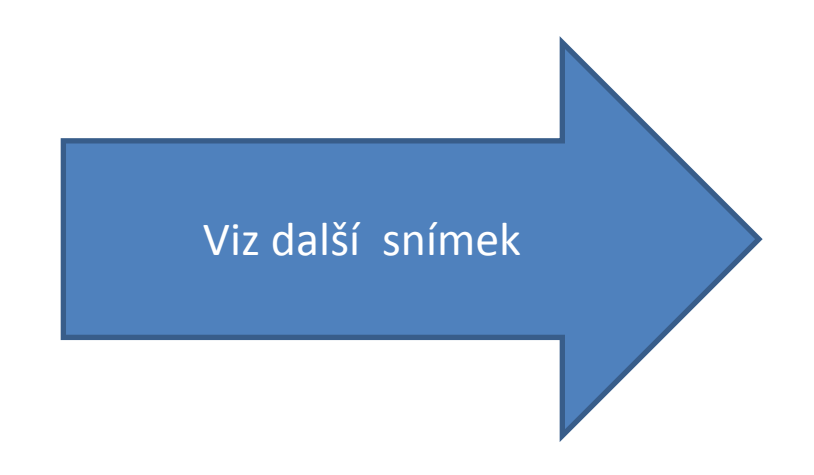

## Varování

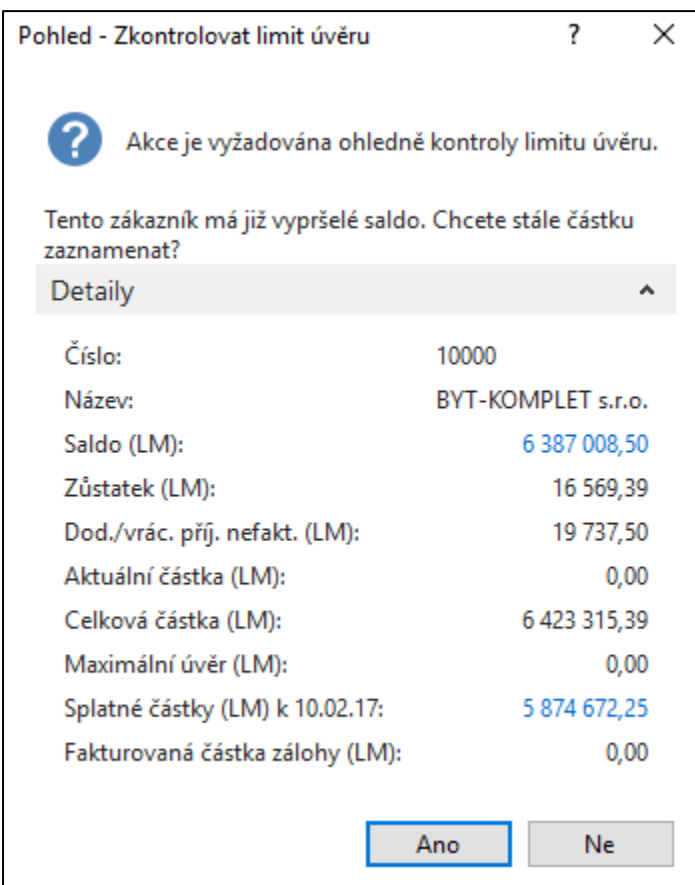

### PO->Tisk (náhled) ikonou Tisk

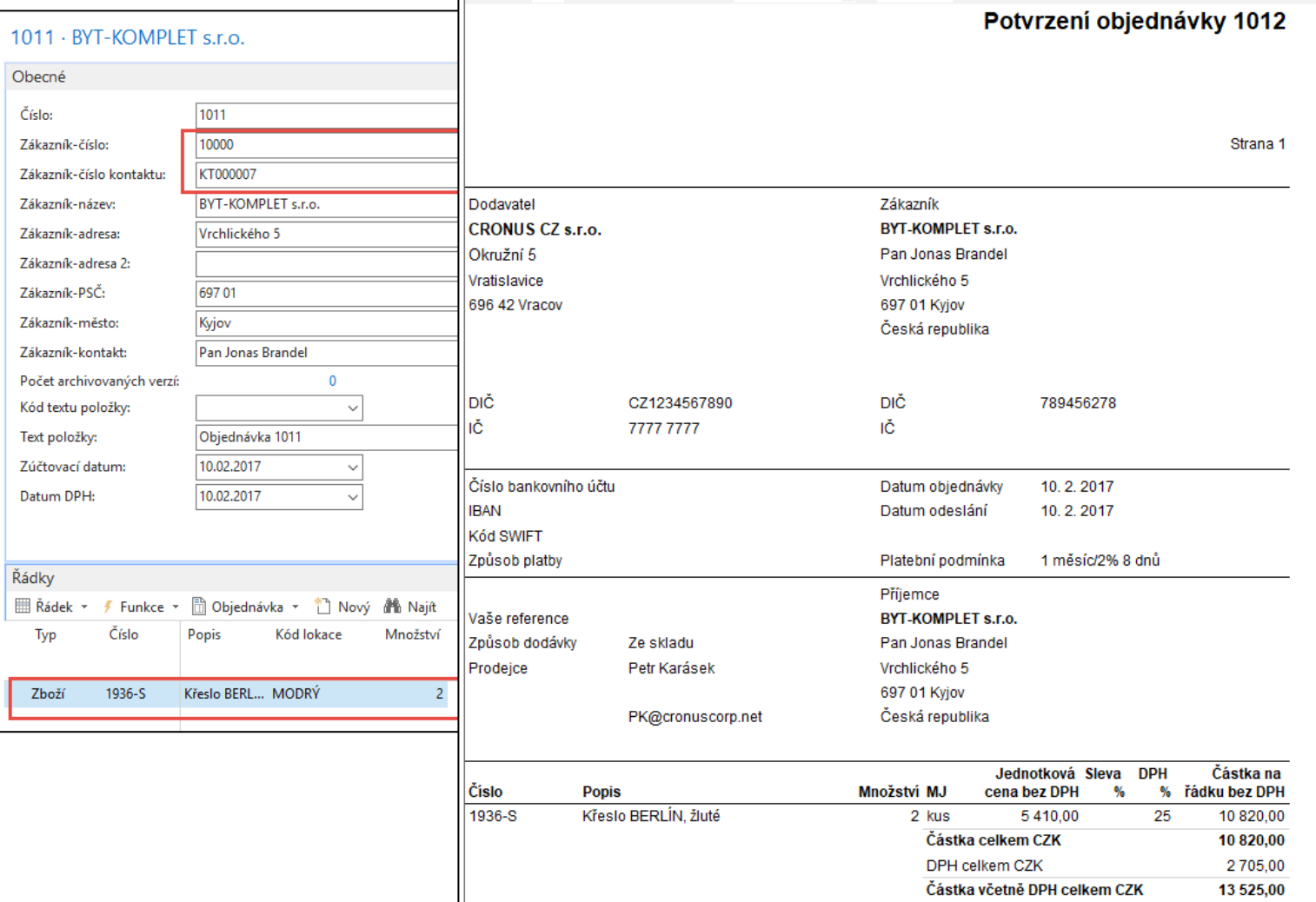

### Zaúčtování PO s pomocí F9 (nebo ikony Účtovat)

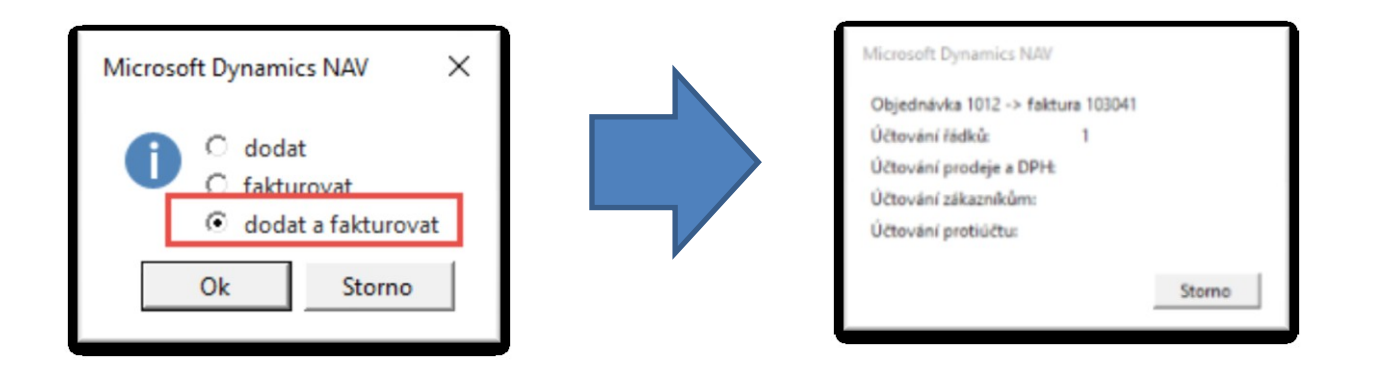

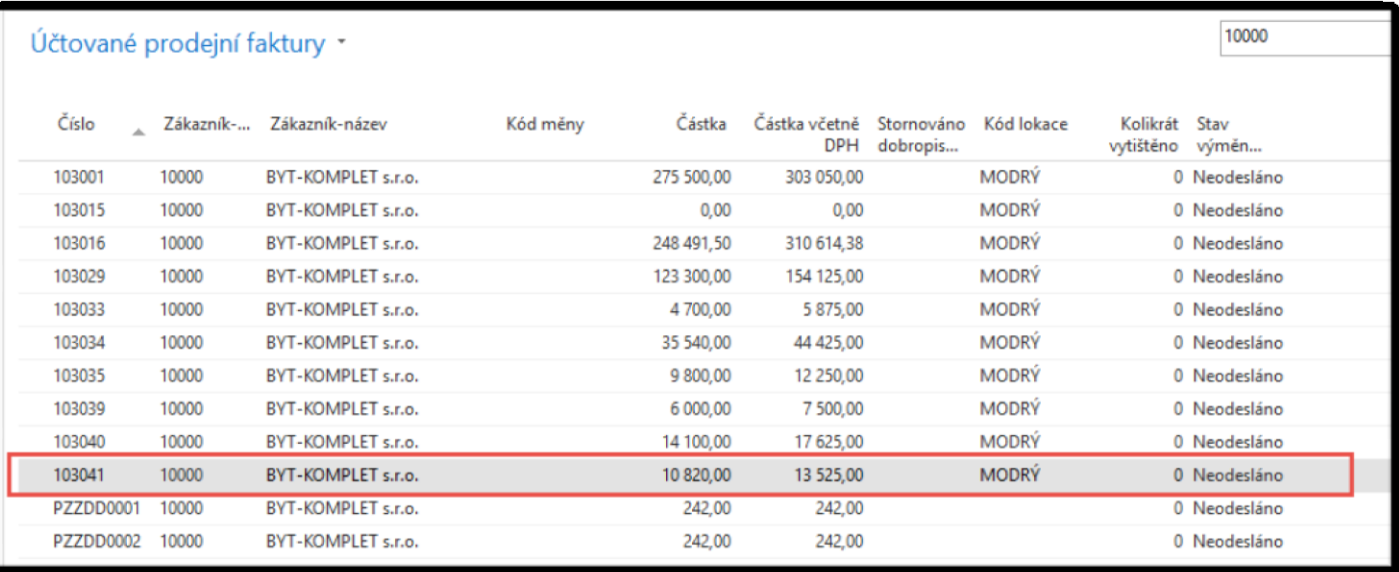

### Položky zákazníka

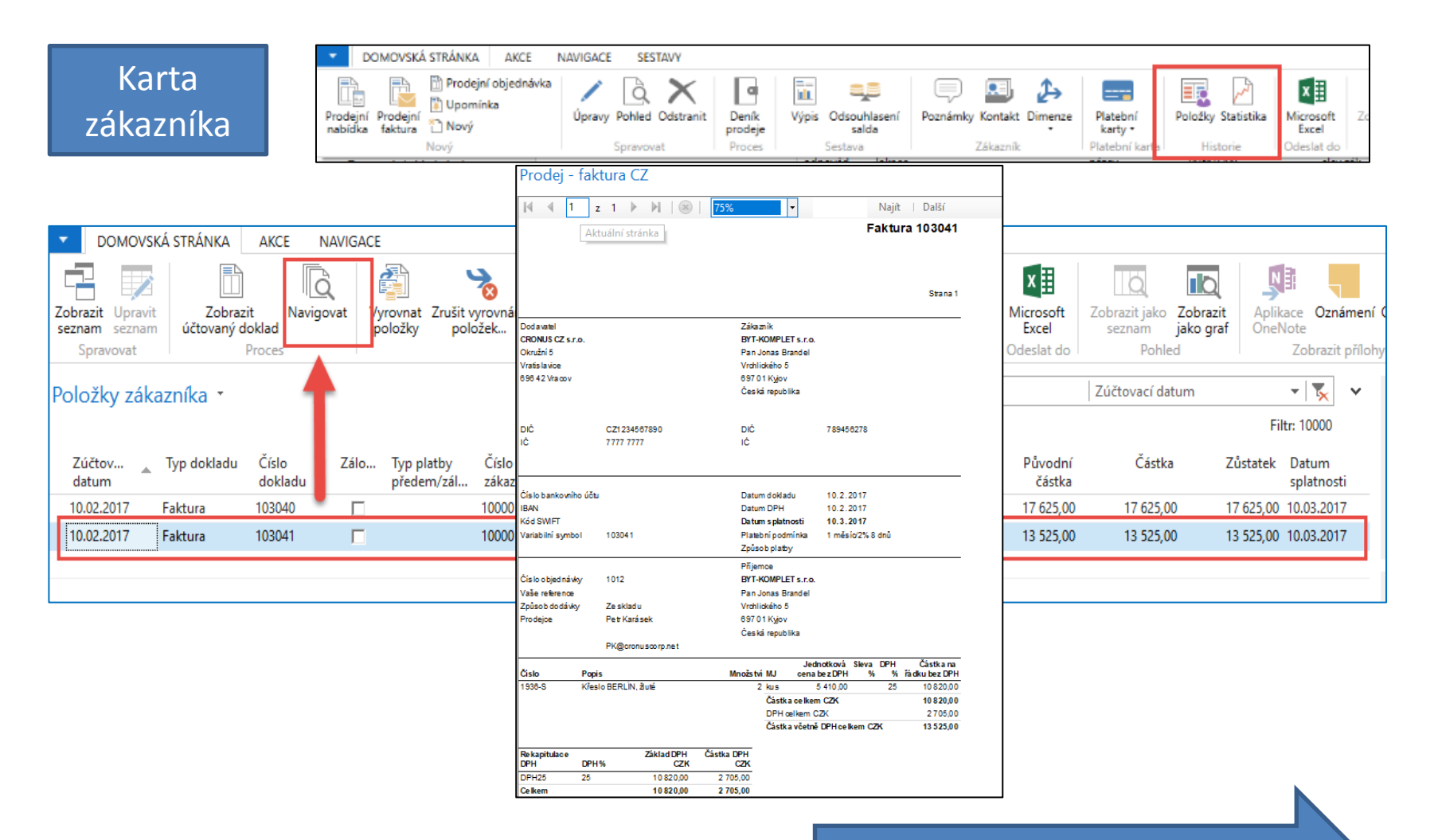

Další snímek

## Položky zboží

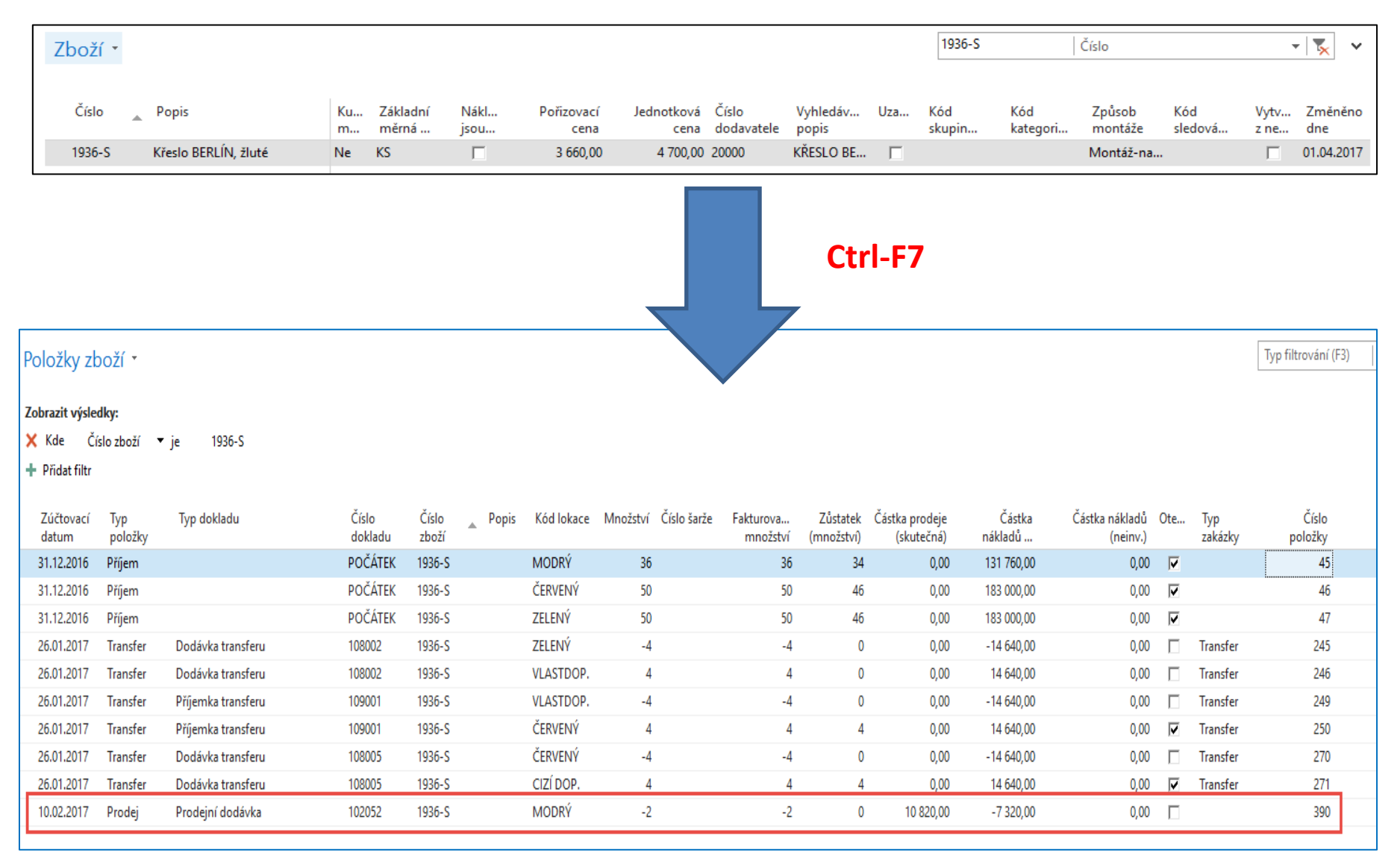

### General Ledger (home study)

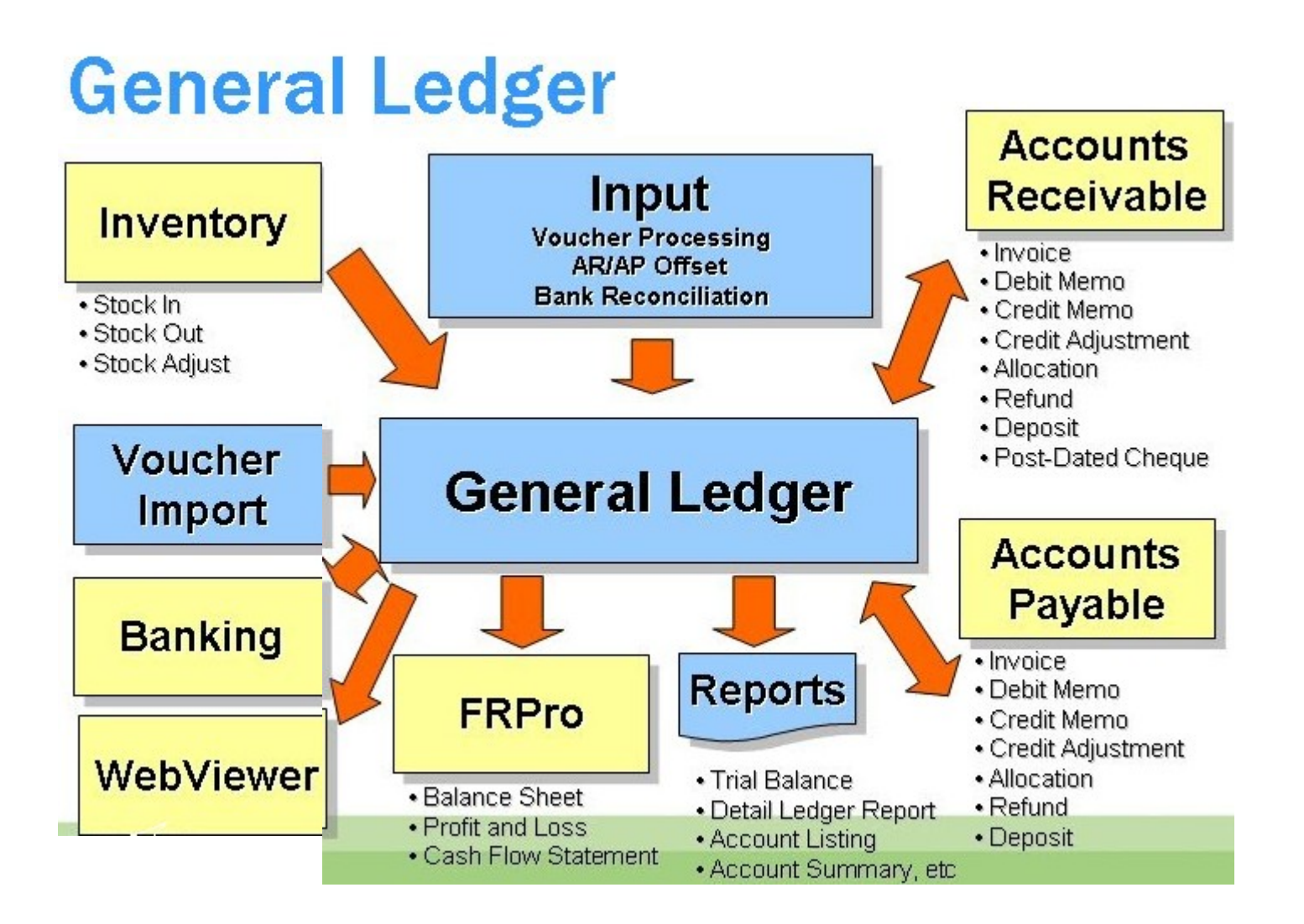

### Věcné položky (transakce v hlavní knize)

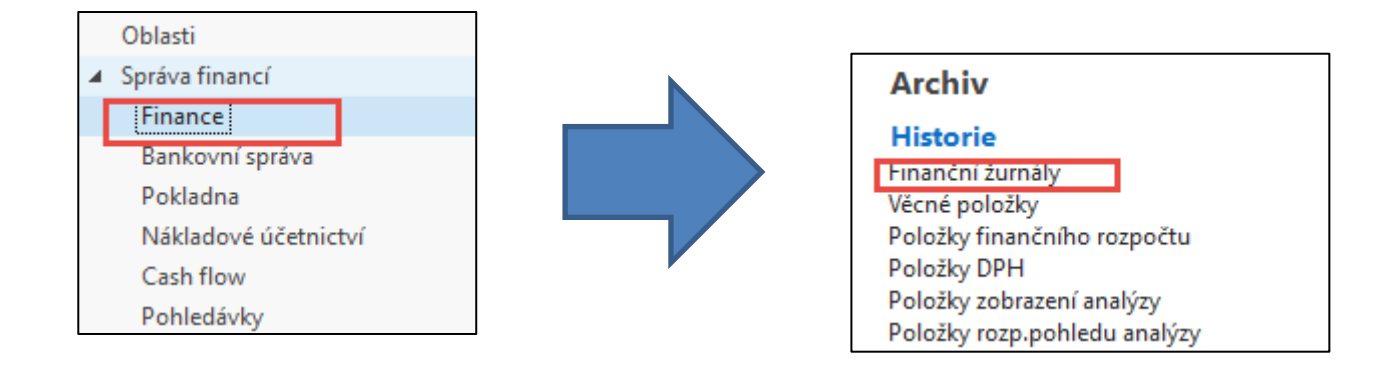

#### Skok na poslední záznam v žurnálu

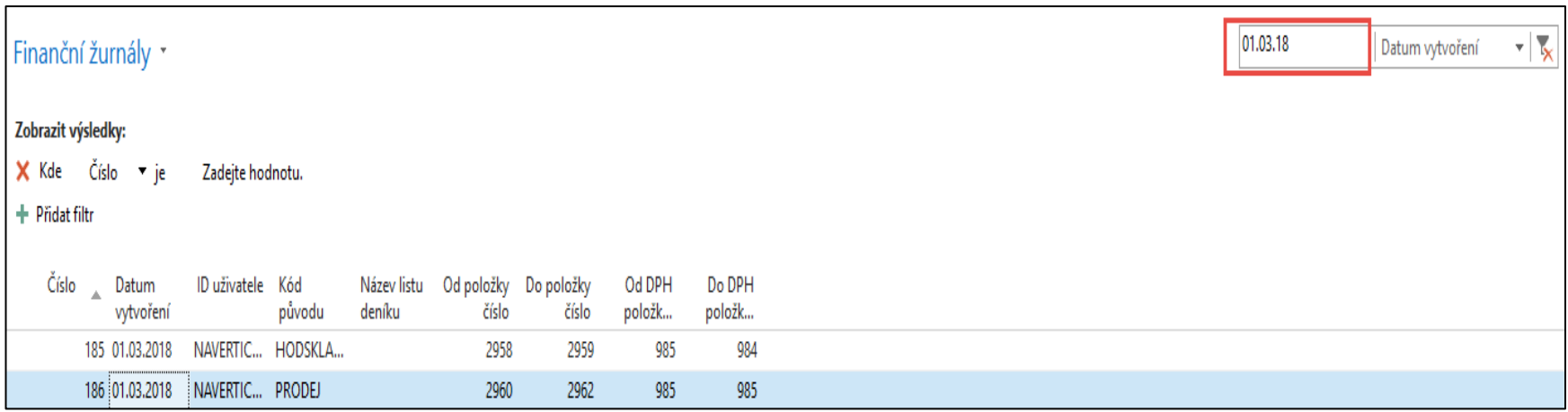

### Věcné položky (transakce v hlavní knize)

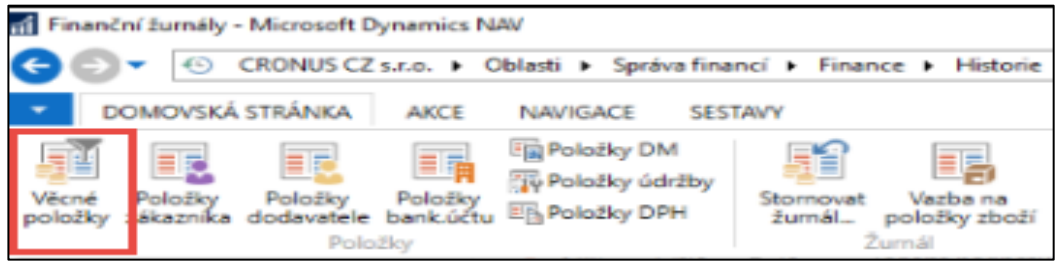

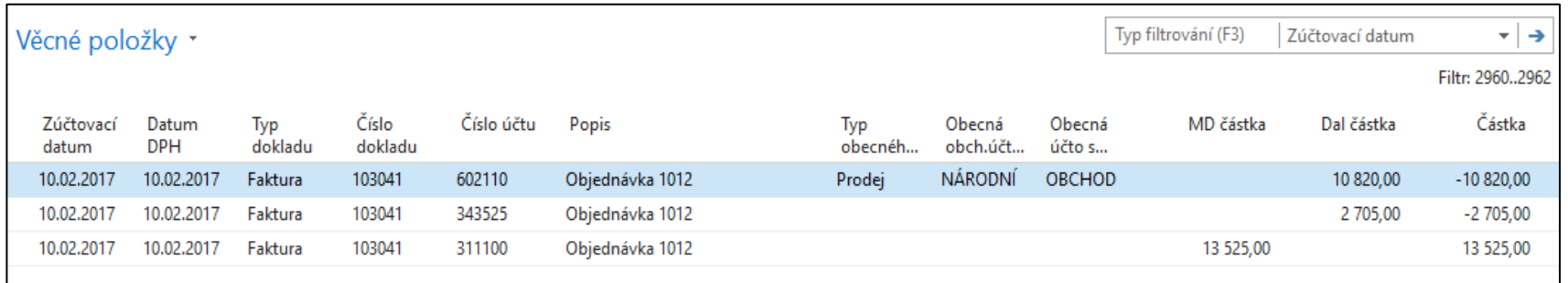

### Věcné položky (transakce v hlavní knize)

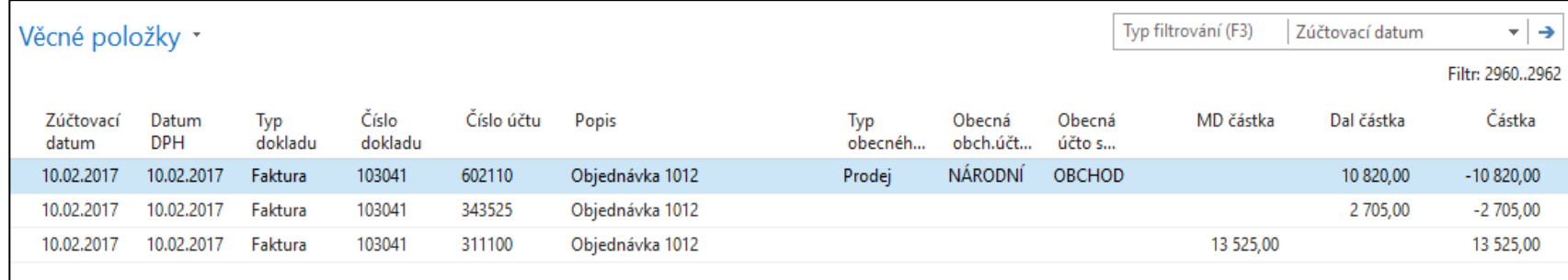

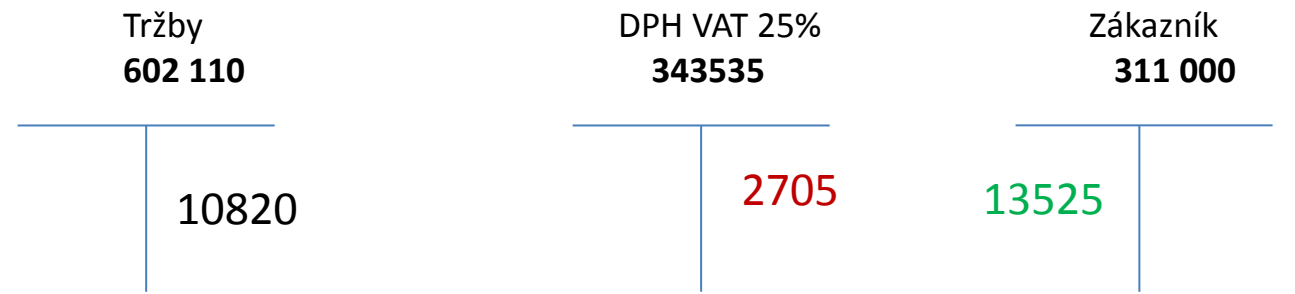

## Využití navigačního nástroje

(již bylo prezentování v úvodu kurzu)

• Skok na položky zákazníka ze stejné obrazovky, která byla využita na zobrazení věcných položek

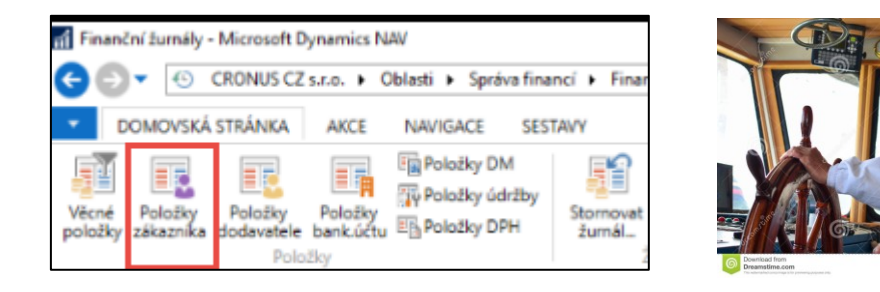

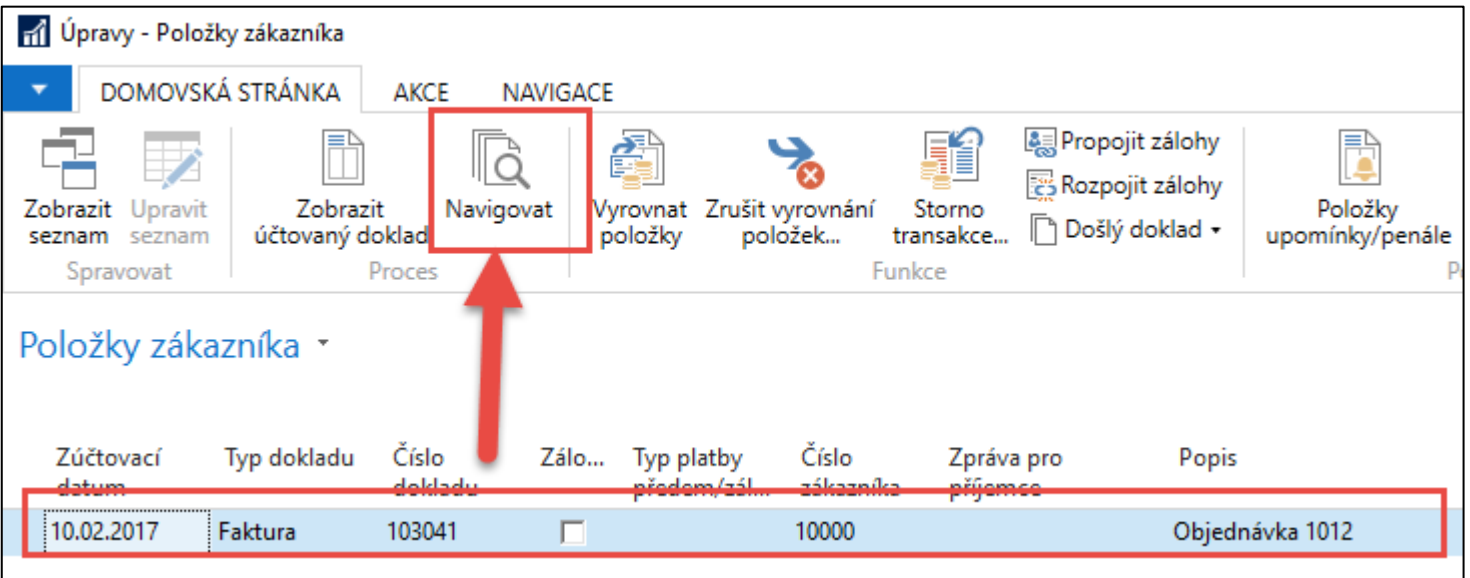

## Využití navigačního nástroje

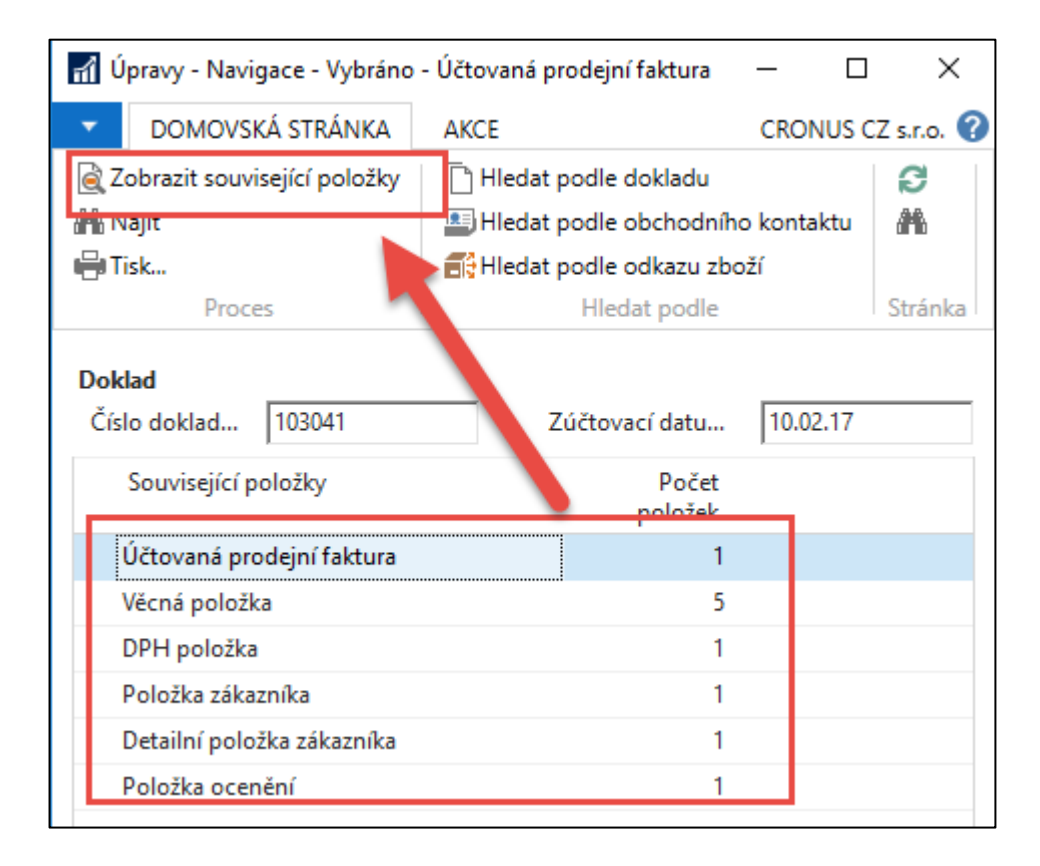

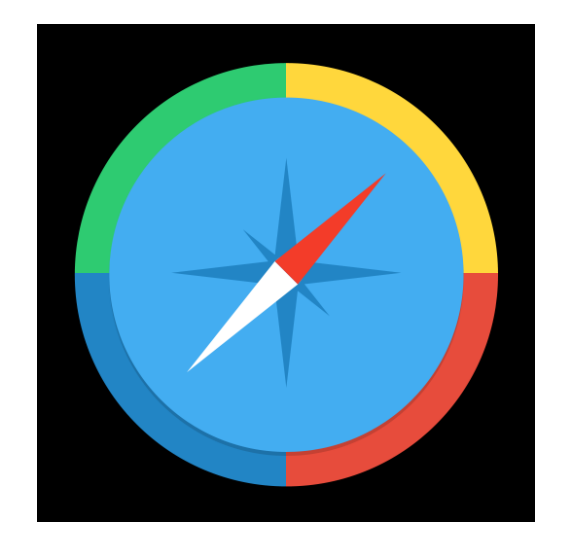

### Jeden z výsledků navigace

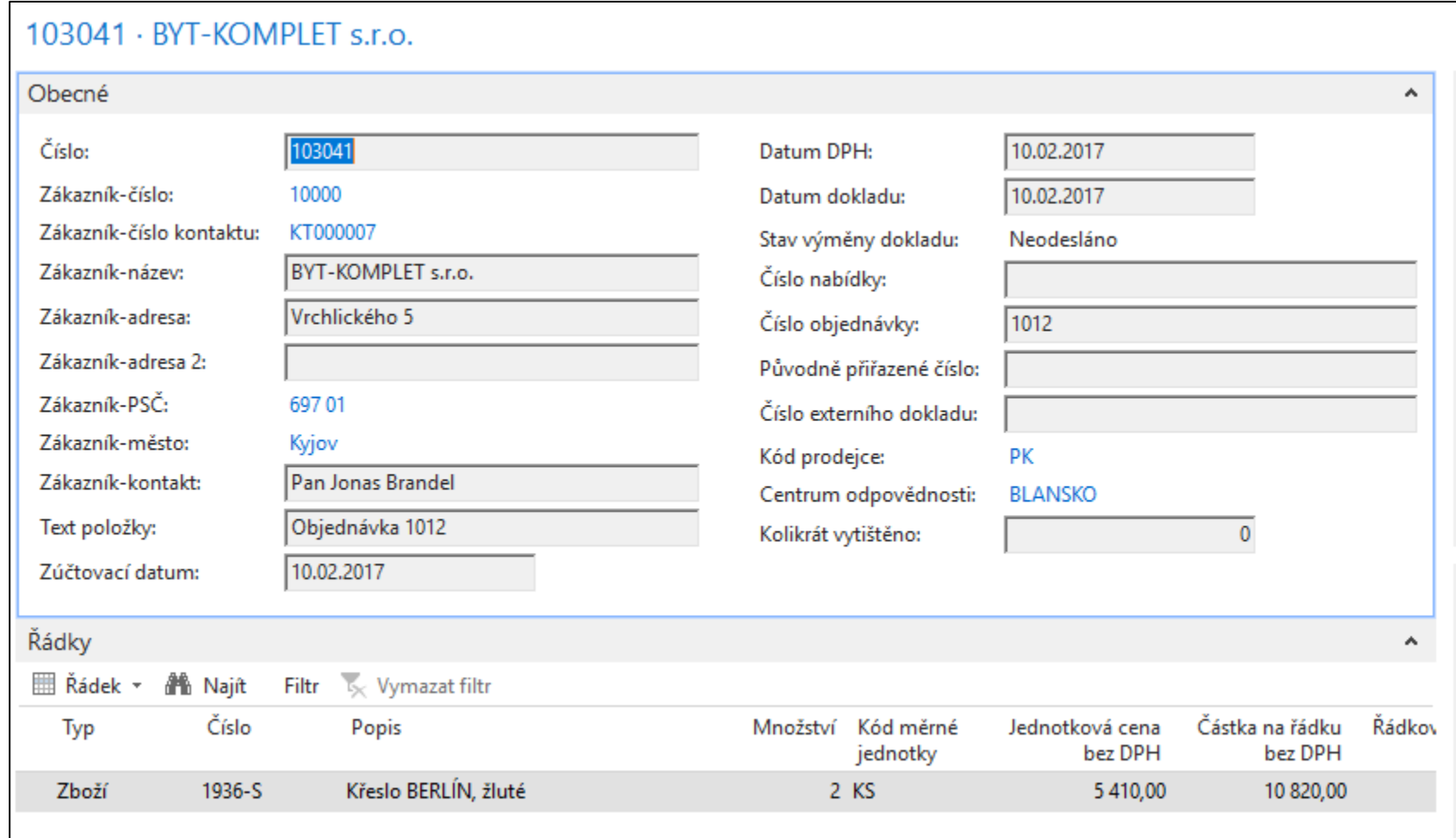

### Konec sekce prodej-standardní část kurzu

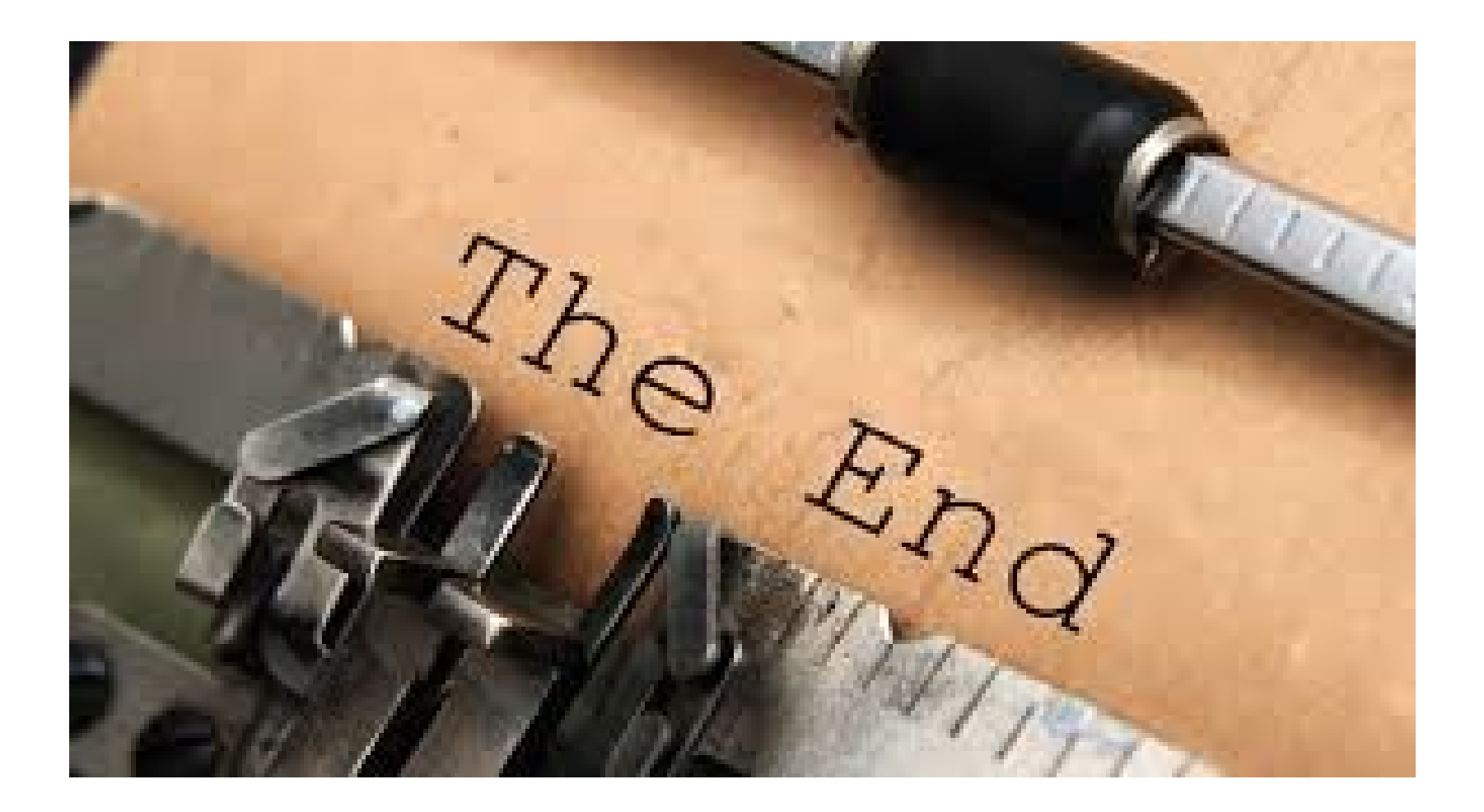

### Doplněk PWP prezentace určený pro **HOME STUDY**

**Bude specifikováno vyučujícím kdy bude potřeba studovat tuto část. Jedná se o rozšířenou úlohu typu Nákup-Prodej s vazbou na adjustaci skladu, která bude probírána až v kurzu BPH\_PIS2 !!!** 

Viz další snímky

## Nastavení pro další příklad (NO-PO)

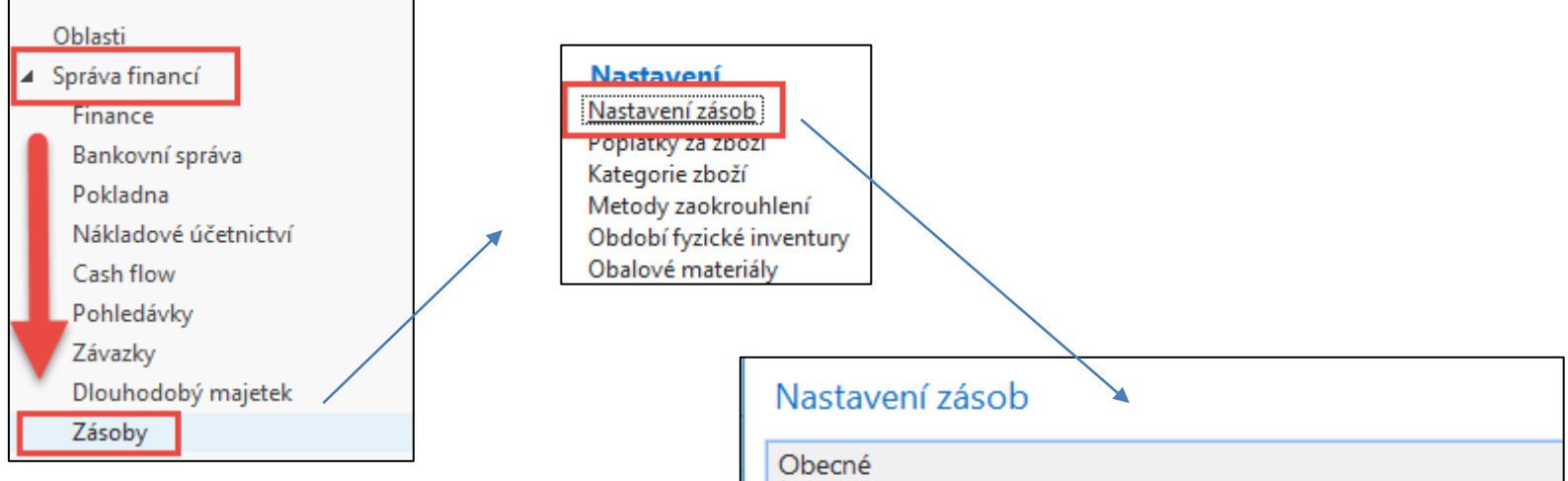

Princip automatického účtování Nákladů v logistice NAV bude vysvětlen později v tomto kurzu

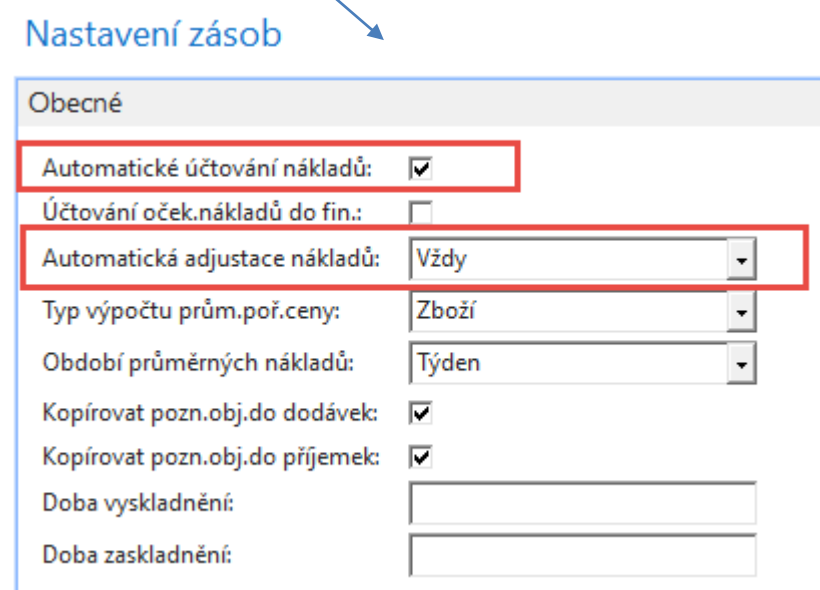

### Varianta nákupu dvou položek (různá nákupní cena) (obdobný příklad již byl prezentován- toto je určeno pro **HOME STUDY**)

Výběr zboží ze seznamu, kde není zatím žádný pohyb (80208- Myš) Místo nákupní objednávky využijeme deník zboží (není zde specifikovaný dodavatel) kde nakoupíme 10 ks za 10 Kč a 10 ks za 20 Kč.

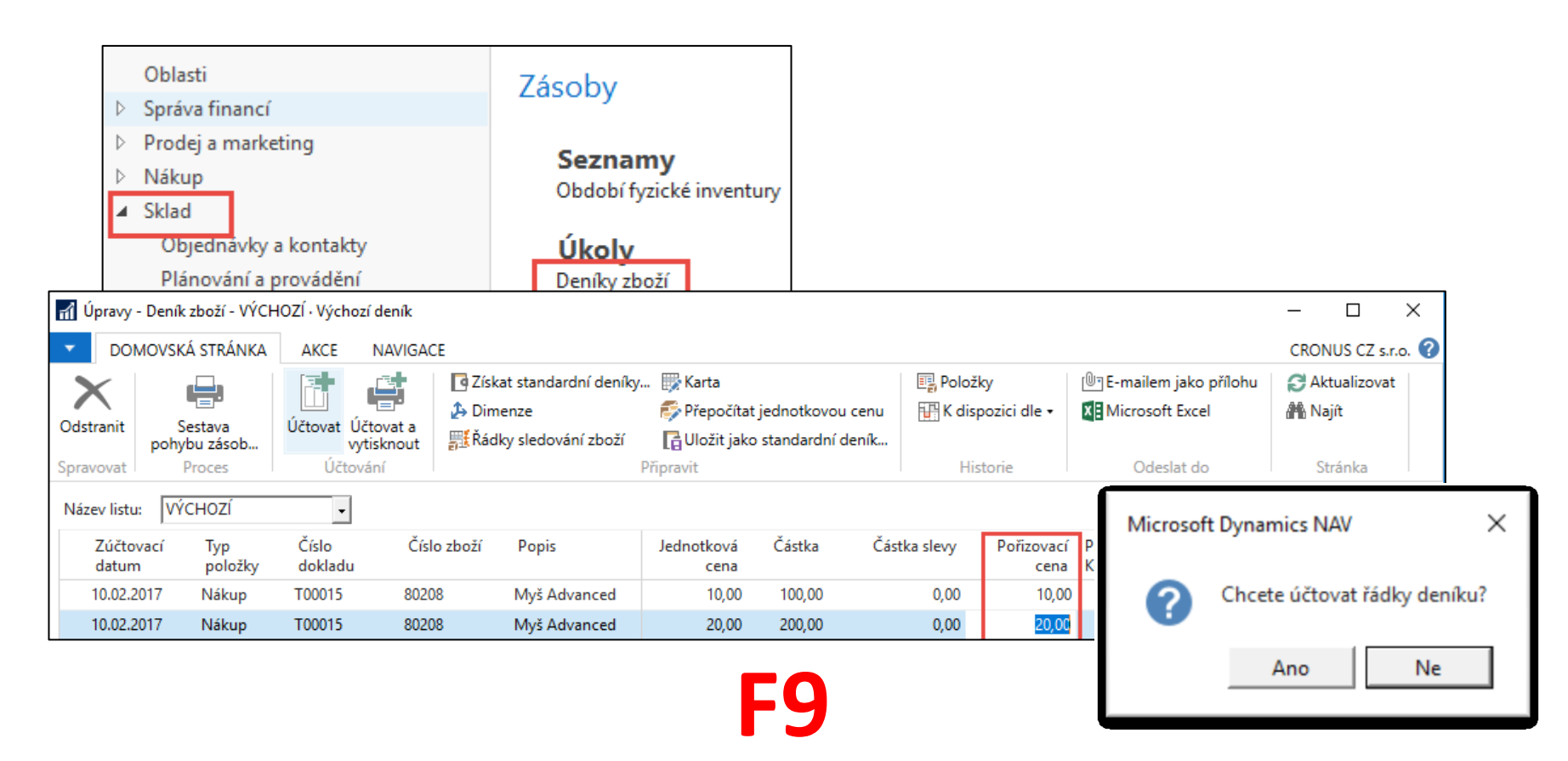

### Karta zboží po zaúčtování deníku zboží

Microsoft Dynamics NAV  $\times$ Řádky deníku byly úspěšně zaúčtovány. Ok

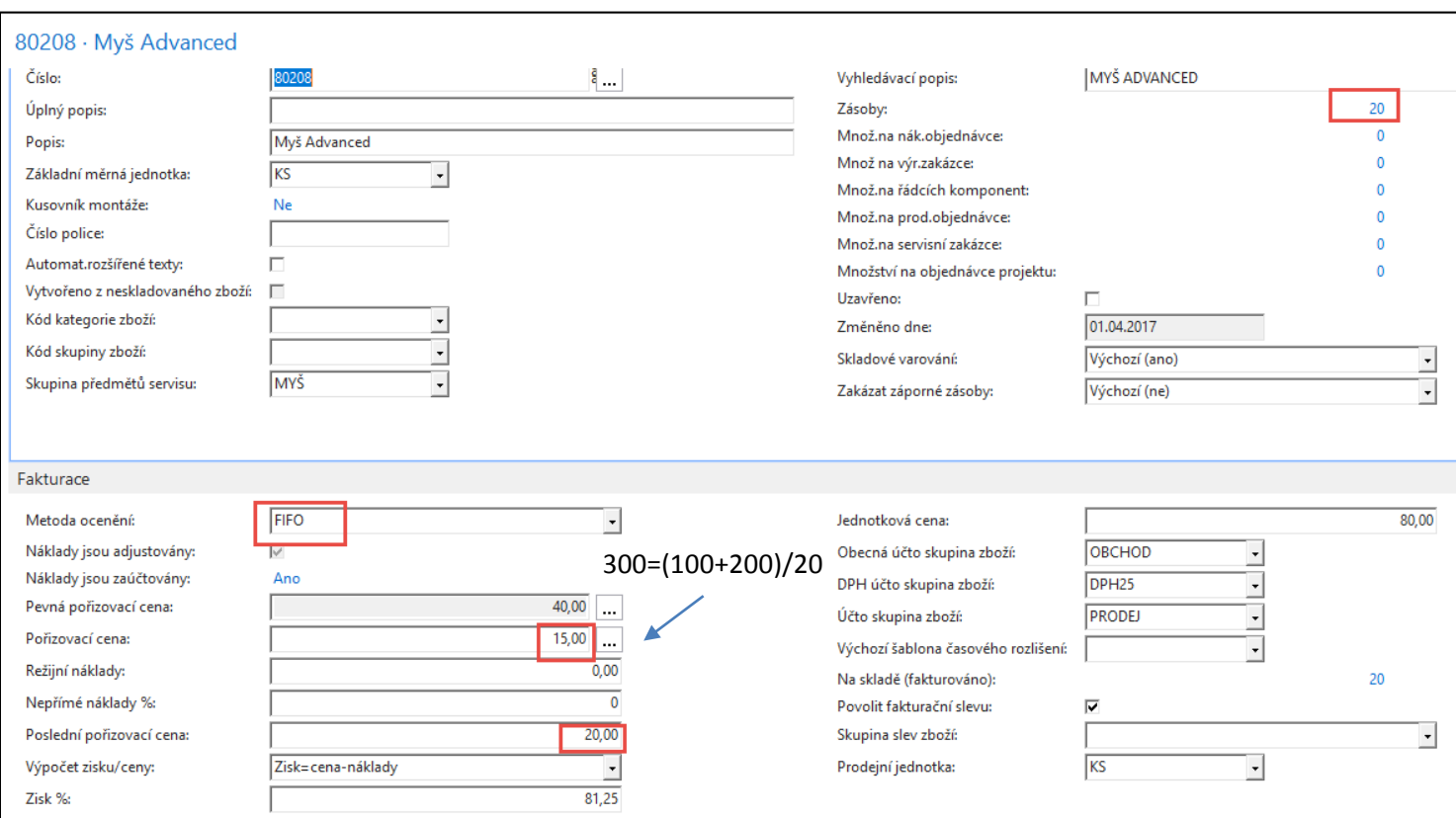

## Rozpad ceny pořízení

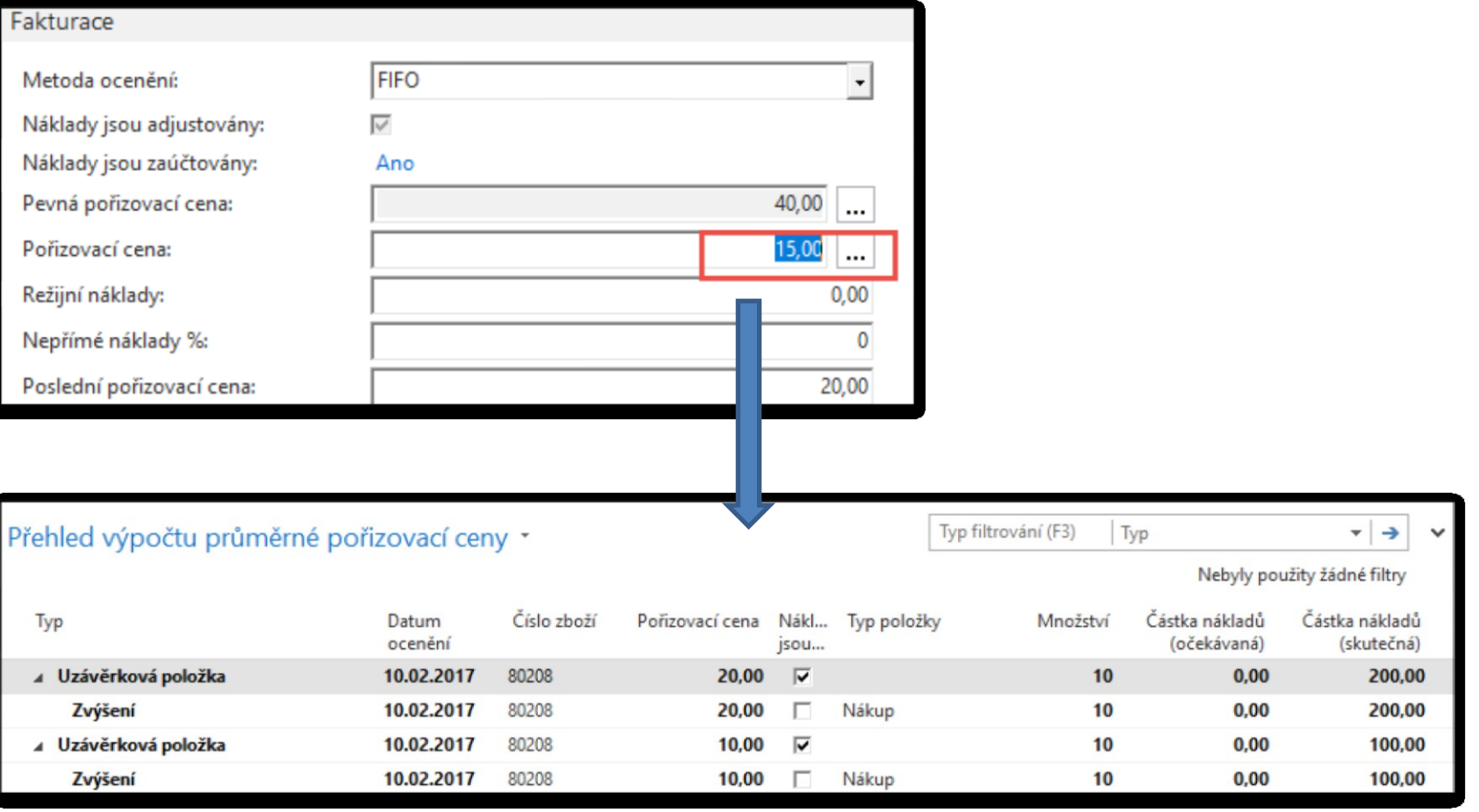

# Položky zboží

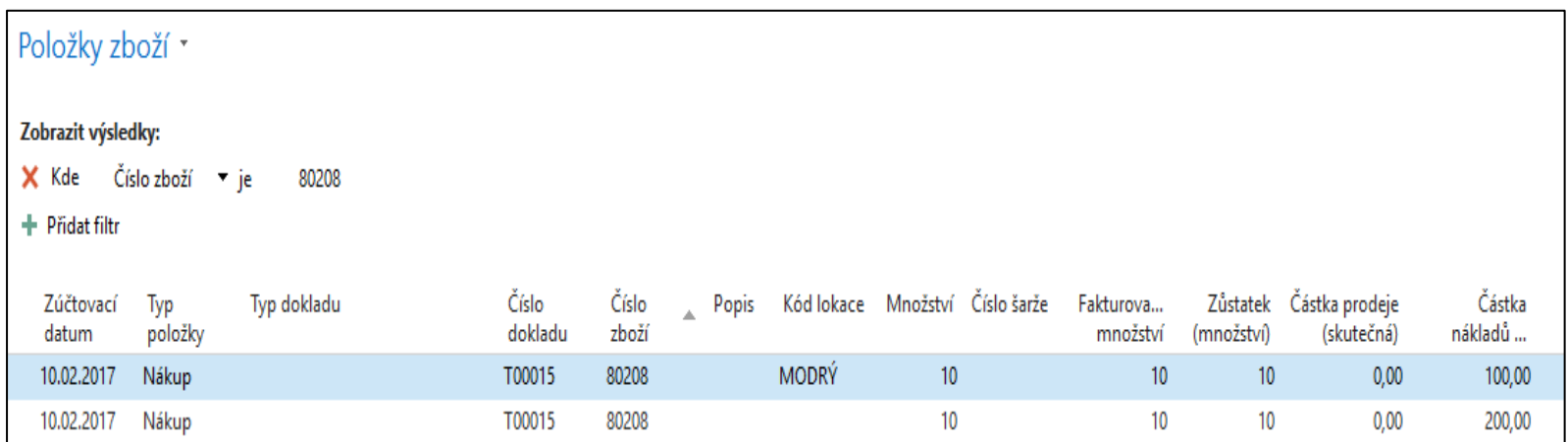

**Pozor :** 10 ks bylo naskladněno za 10 Kč na lokaci **Modrý** a 10 ks bylo naskladněno bez označení lokace!!! Což byla opomenutí autora, který vytvářel model. Takže Autor převedl s pomocí deníku přeřazení 10 ks z neoznačené lokace v nákupní ceně 20 Kč na lokaci **Modrý.** Tento princip bude probírán v kurzu BPH\_PIS2 a v sekci Transfery zboží i v kurzu MPH\_RIOP.

# Prodej 11ks zboží s pomocí deníku

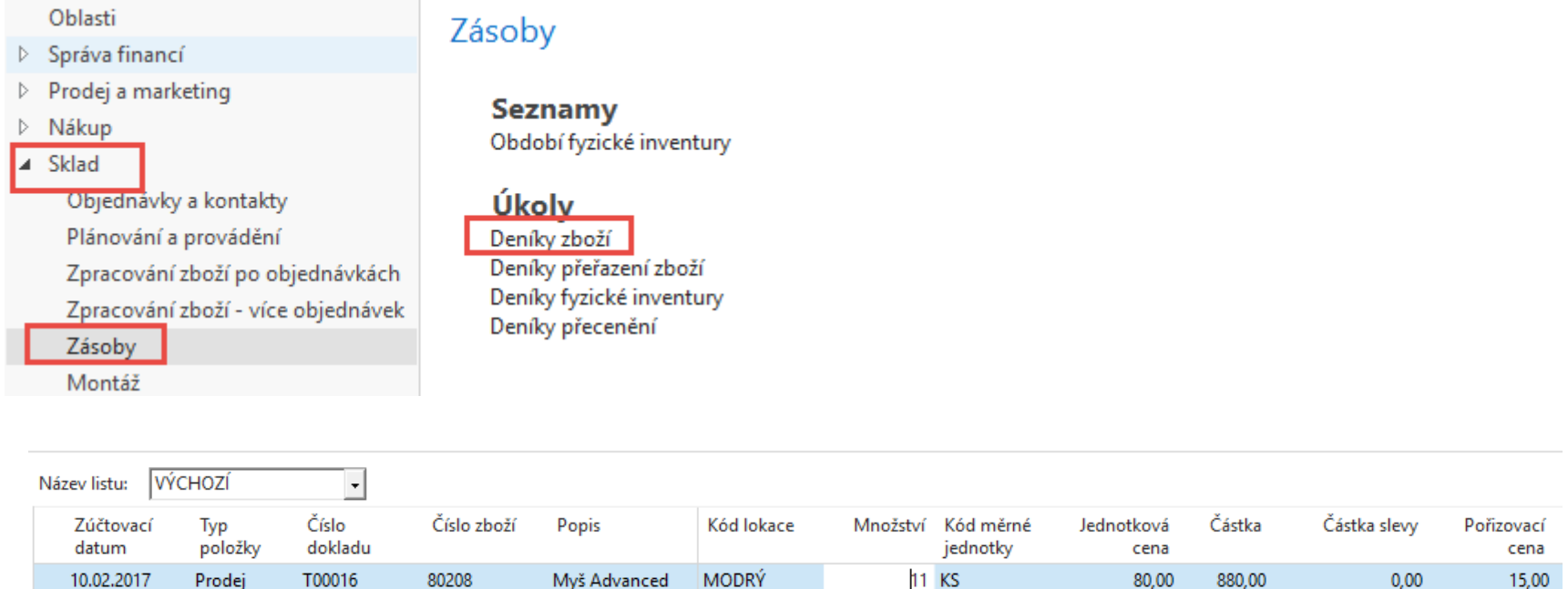

Cena pořízení je v deníku automaticky dopočítána jako (20+10)/2=15. i Systém v průběhu zaúčtování (F9) o vyrovná 10 ks za cenu 10 Kč a 1 ks za cenu pořízení 20 Kč.

# Položky zboží

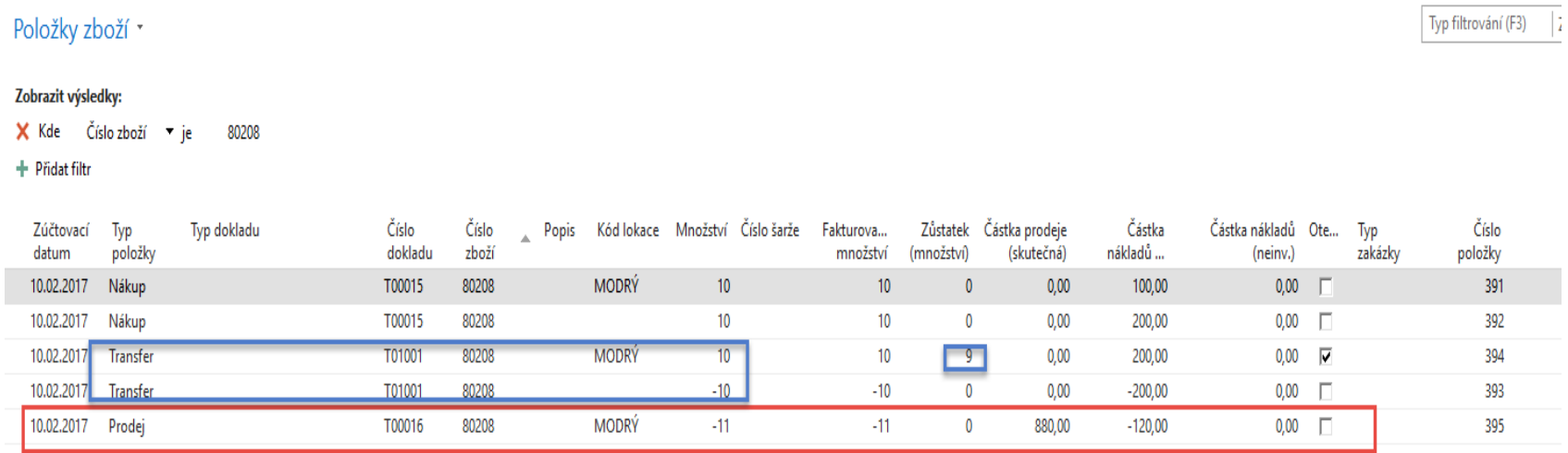

Náklad na prodané zboží je 120=10\*10 Kč+1\*20 Kč.

## Rozpad ceny pořízení

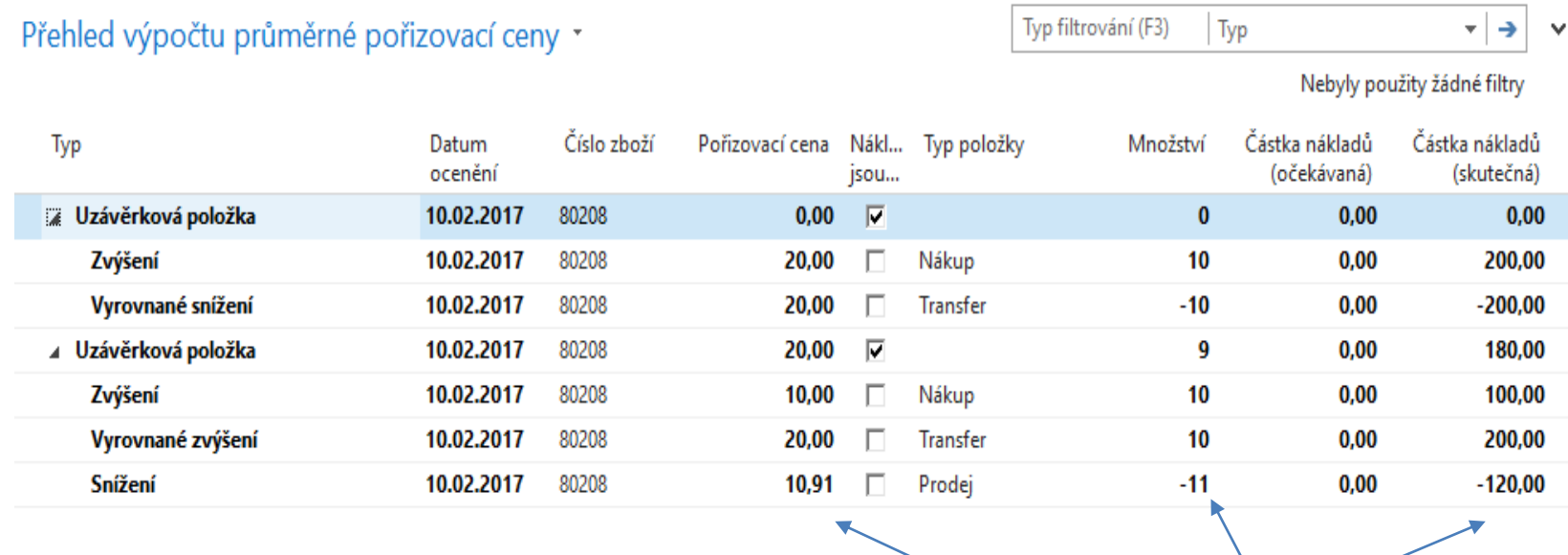

Kde 10,91=120/11

### Položky ocenění – prodej

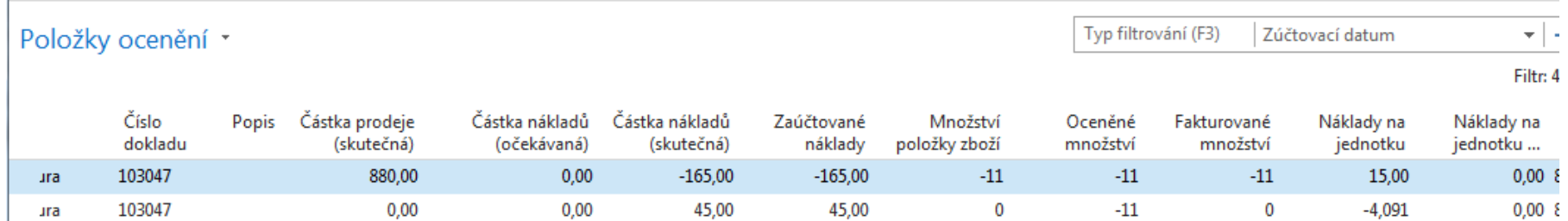

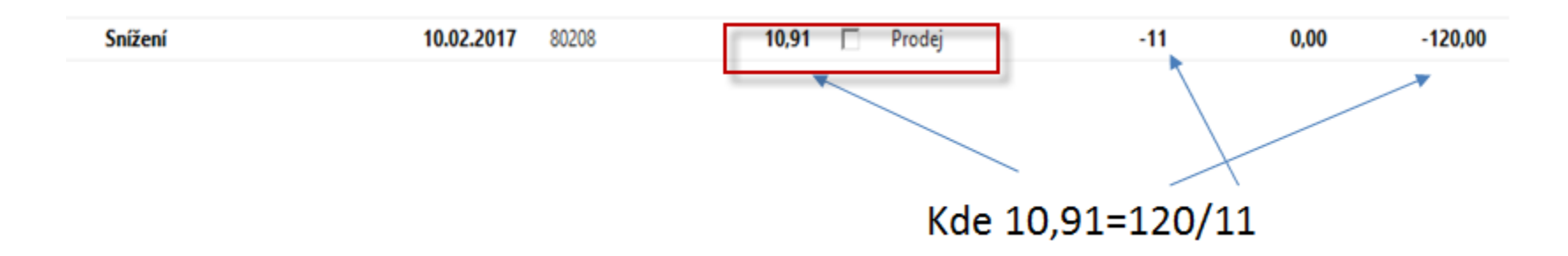

a) Prodej =  $-11*15 = -165$ , kde  $15=(100+200)/2$ 

- b) -165+**45**=120 = 10\*10+1\*20
- c) 45/11=4,091
- d) 15-4,092=10,91

## Věcné položky

#### Věcné položky \*

#### 103047  $\overline{K}$ Číslo dokladu ᄉ

#### Zobrazit výsledky:

+ Přidat filtr

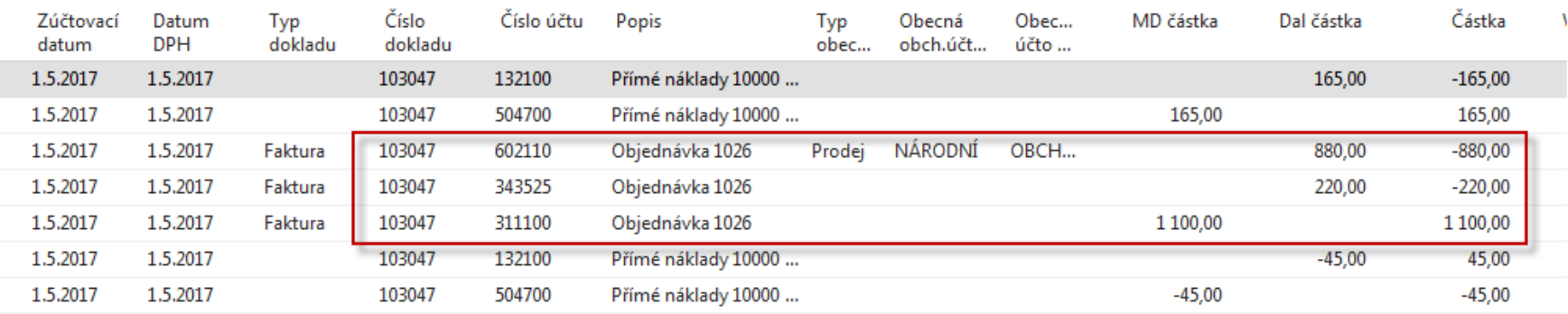

- a) Prodej =  $-11*15 = -165$ , kde  $15=(100+200)/2$
- b) -165+**45**=120 = 10\*10+1\*20
- c) 45/11=4,091
- d) 15-4,092=10,91

### Konec sekce prodej

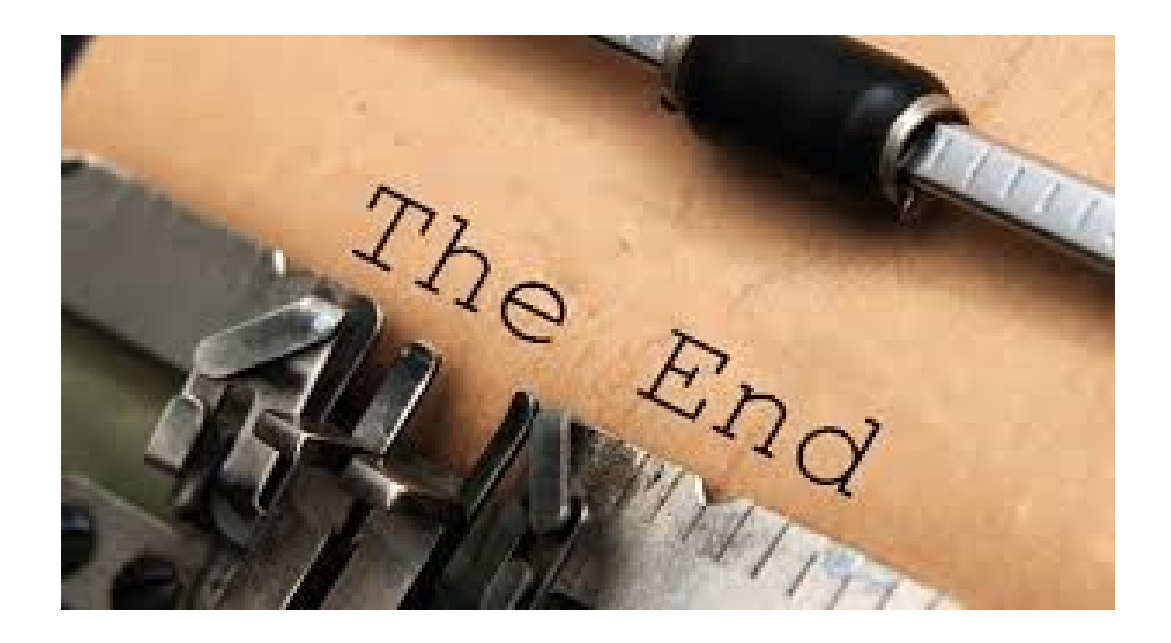